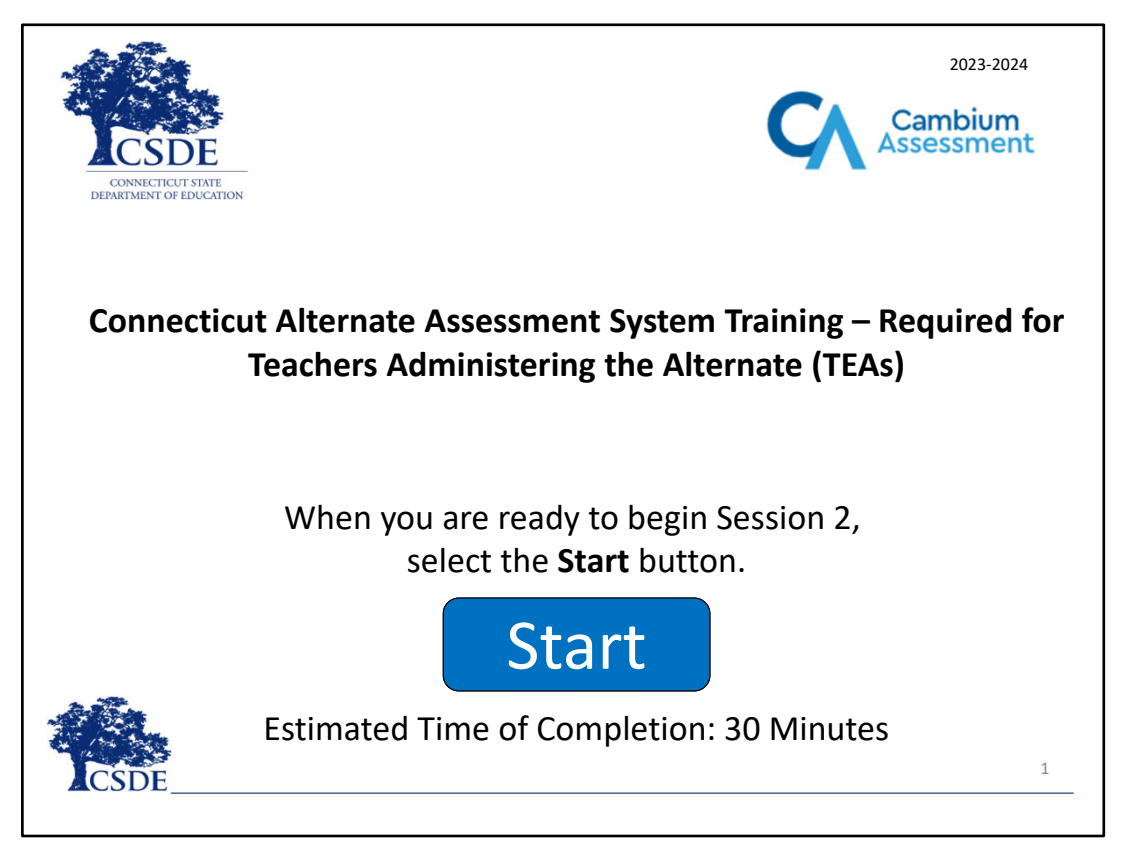

**Connecticut Alternate Assessment System Training – Required for Teachers Administering the Alternate (TEAs)**

When you are ready to begin Session 2, select the "Start" button.

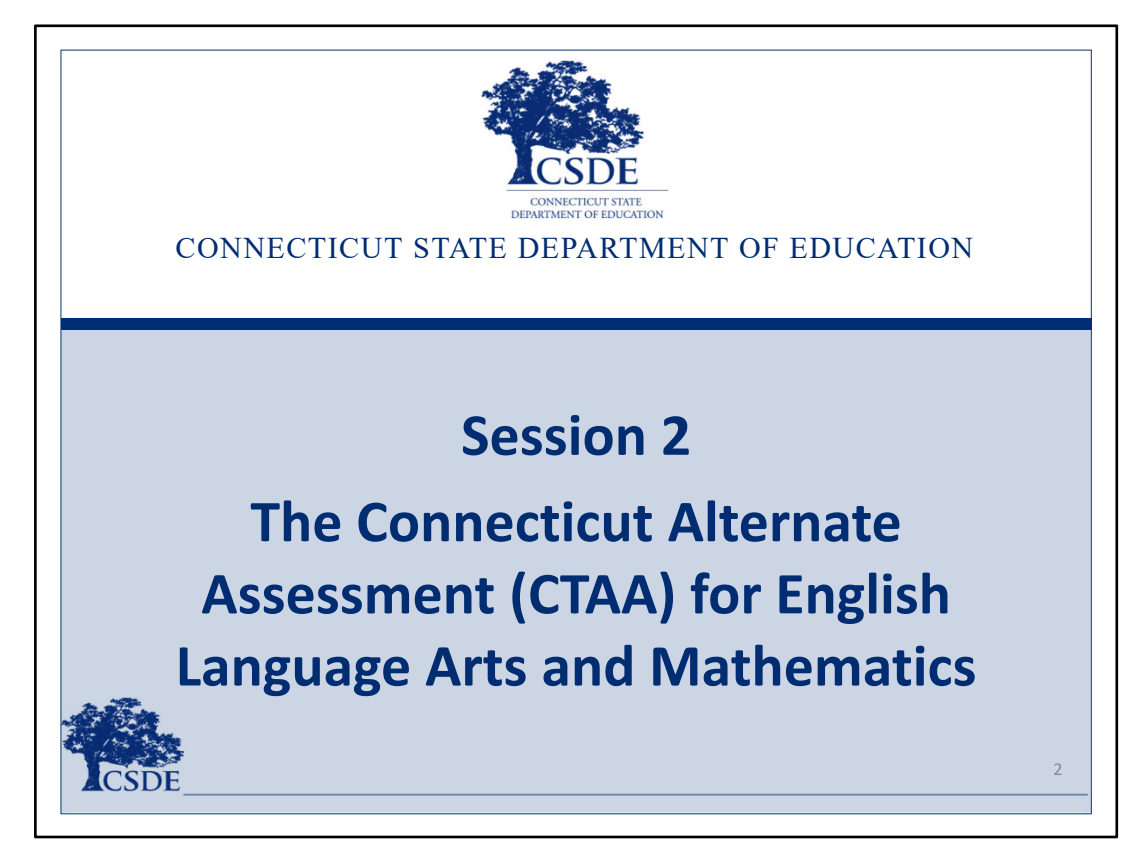

## **Session 2 Introduction**

Welcome to the Connecticut Alternate Assessment System Training – Required for Teachers Administering the Alternate (TEA).

This presentation is Session 2 of the four required training sessions for any teacher who has the primary responsibility for administering alternate assessments to eligible students participating in the alternate assessment system. In this session, we will look at the components and administration process for the Connecticut Alternate Assessment (CTAA) for English language arts and mathematics.

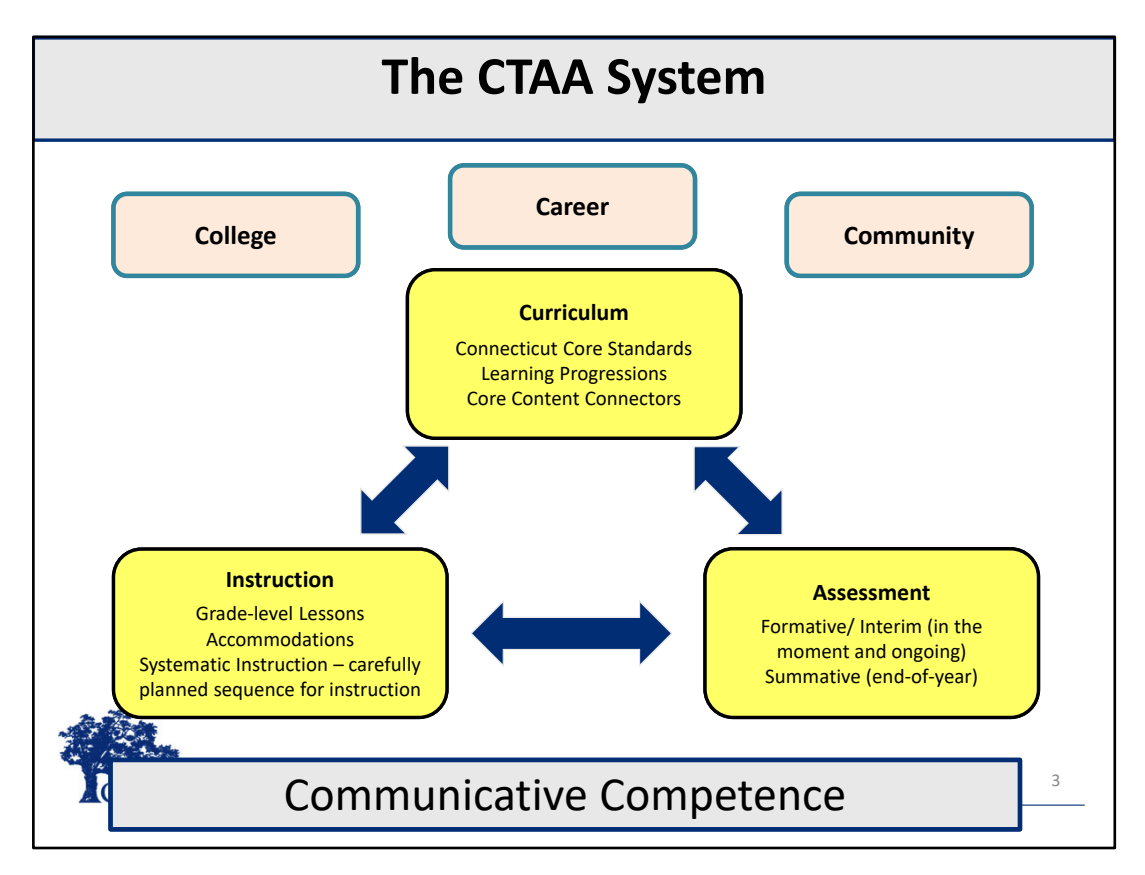

## **The CTAA System**

Connecticut continues to implement goals for students with significant cognitive disabilities through <sup>a</sup> comprehensive system that coherently incorporates evidence‐based curriculum and instruction models, while providing technically defensible assessments. We are committed to all Connecticut students in preparing them to be College, Career, and Community ready upon graduation.

The **Curriculum** component specifies learning expectations and what students will be taught. This system includes Connecticut Core Standards, Learning Progressions, and Core Content Connectors. These can be used to support the IEP Goals and Objectives.

The **Instruction** component addresses how students will be involved in the teaching and learning of the standards and includes grade‐level model lessons and guidance in providing accommodations as well as systematic instruction.

Resources are available on the CSDE Portal which provide support for teachers to address the Connecticut Core Standards when teaching students with significant cognitive disabilities who participate in the CTAA.

The **Assessment** component addresses how student performance in lessons and the standards will be measured, through <sup>a</sup> well‐designed summative assessment.

The foundation for this framework is communicative competence. It is an essential requirement for students to access the **Connecticut Core Standards.**

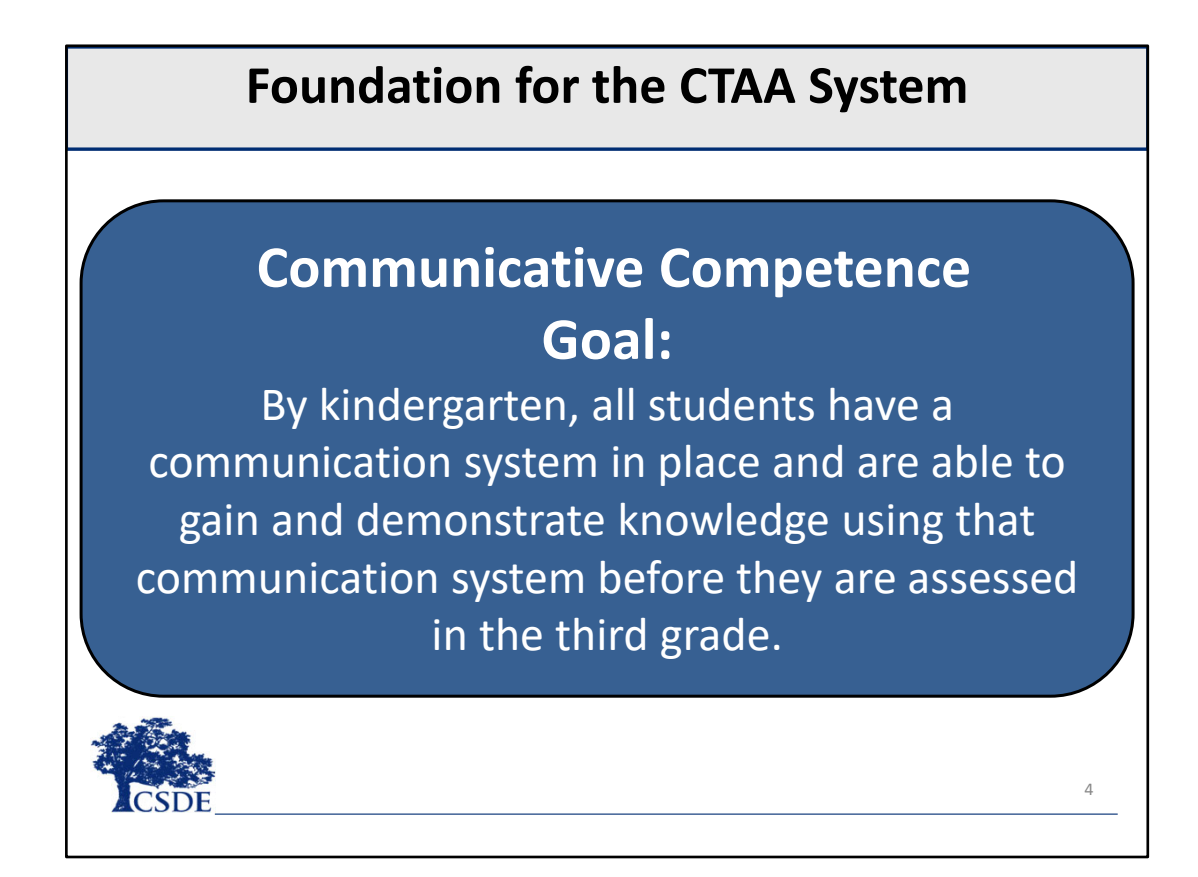

## **Foundation for the CTAA System**

This communication goal reflects the need for all students to have <sup>a</sup> communication system in place by kindergarten, and the ability to use it to gain and demonstrate knowledge before they are assessed in the third grade. Establishing a communication mode for students ultimately provides access to the Connecticut Core Standards and the opportunity for our students to be college, career, and community ready. Evidence of the communication modes should be documented throughout the IEP, such as in the Present Levels of Performance, the IEP Goals and Objectives, and the Supplementary Aids and Services and Accommodations.

# **Core Content Connectors (CCCs)**

- •● Define the grade-specific academic content from which the assessment items are based;
- • Define academic connections between the Connecticut Core Standards (CCS) and the Progress Indicators of the Learning Progression Frameworks, which preserves the sequence of learning into smaller, observable, and measurable segments of the content;
- • Support access to grade‐level content CCS for students with significant cognitive disabilities; and

5

•• Provide instructional content aligned to the CCS.

#### **Core Content Connectors**

The Core Content Connectors (CCCs) were developed to help identify grade level IEP Goals and Objectives that are aligned to state standards.

- $\bullet$ They define the grade‐specific academic content from which the assessment items are based;
- $\bullet$  define academic connections between the Connecticut Core Standards (CCS) and the Progress Indicators of the Learning Progression Frameworks, which preserve the sequence of learning into smaller, observable, and measurable segments of the content;
- 0 support access to grade-level content CCS for students with significant cognitive disabilities; and
- 0 provide instructional content aligned to the CCS.

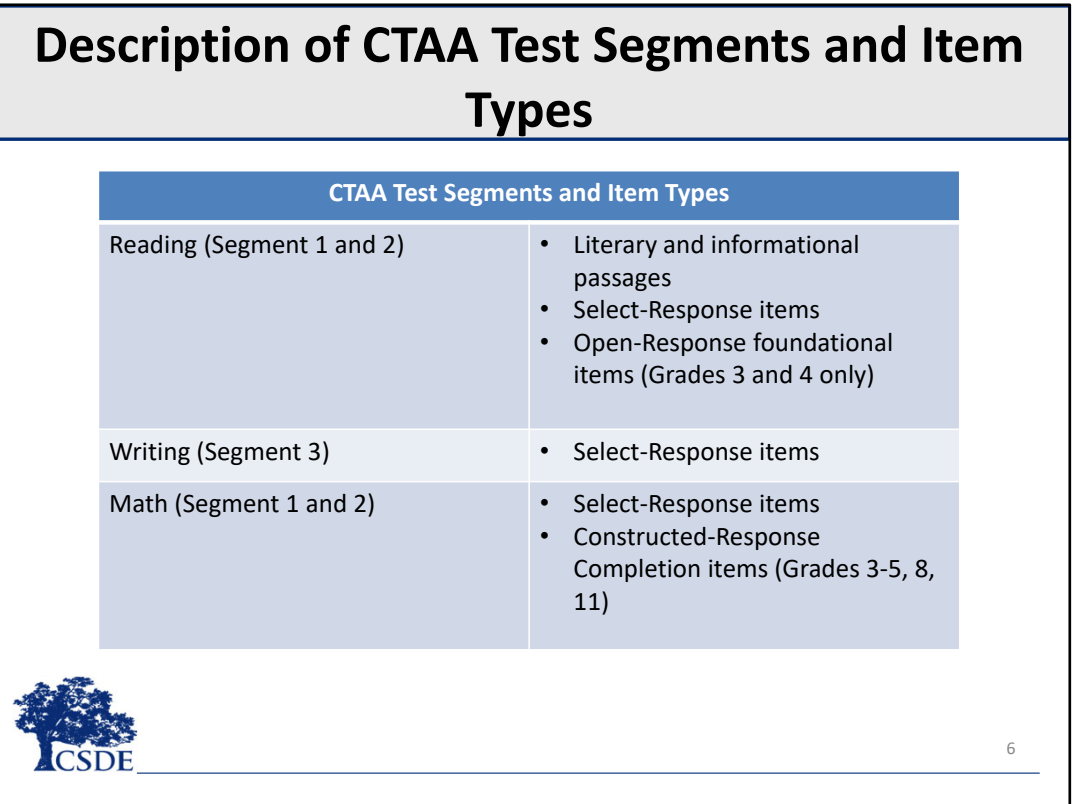

## **Description of CTAA Test Segments**

The CTAA English language arts includes two reading segments and one writing segment. The majority of the items are selected response, also called multiple choice. Only students in grades 3 or 4 are assessed with Open Response items for word identification.

The CTAA mathematics includes two segments with selected‐response items and constructed‐response items in Grades 3, 4, 5, 8, and 11. A rubric is used to indicate the student response. The rubrics are included in the required Directions for Test Administration or DTA.

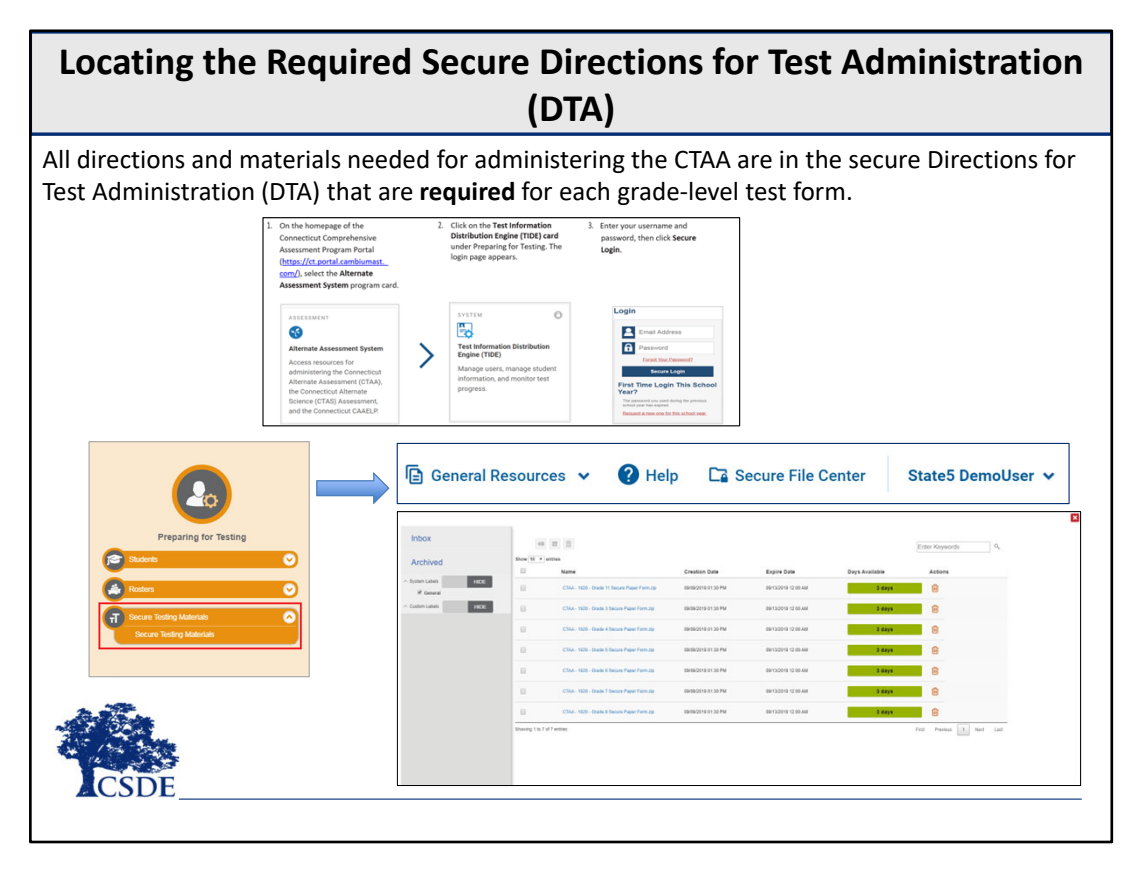

## **Locating the Directions for Test Administration (DTA)**

All required directions and materials needed to administer the CTAA are located in TIDE. To access, trained TEAs should log into the TIDE system following the steps shown. Once in the TIDE dashboard, TEAs will then locate these materials in the Preparing for Testing section. TEAs can access the **Secure File Center** by clicking the **Secure Testing Materials** tab in TIDE. In TIDE, only trained TEAs may access these materials in the **Secure File Center** by clicking the **Secure Testing Materials** tab in TIDE.

Directions for Test Administration (DTA) are **required** for each grade‐level test form as they are grade and content specific. Please note that the DTAs include the manipulatives required to administer the constructed‐response: mathematics completion items. All DTAs must be downloaded from TIDE **prior** to the test administration and must be followed verbatim at the time of test administration.

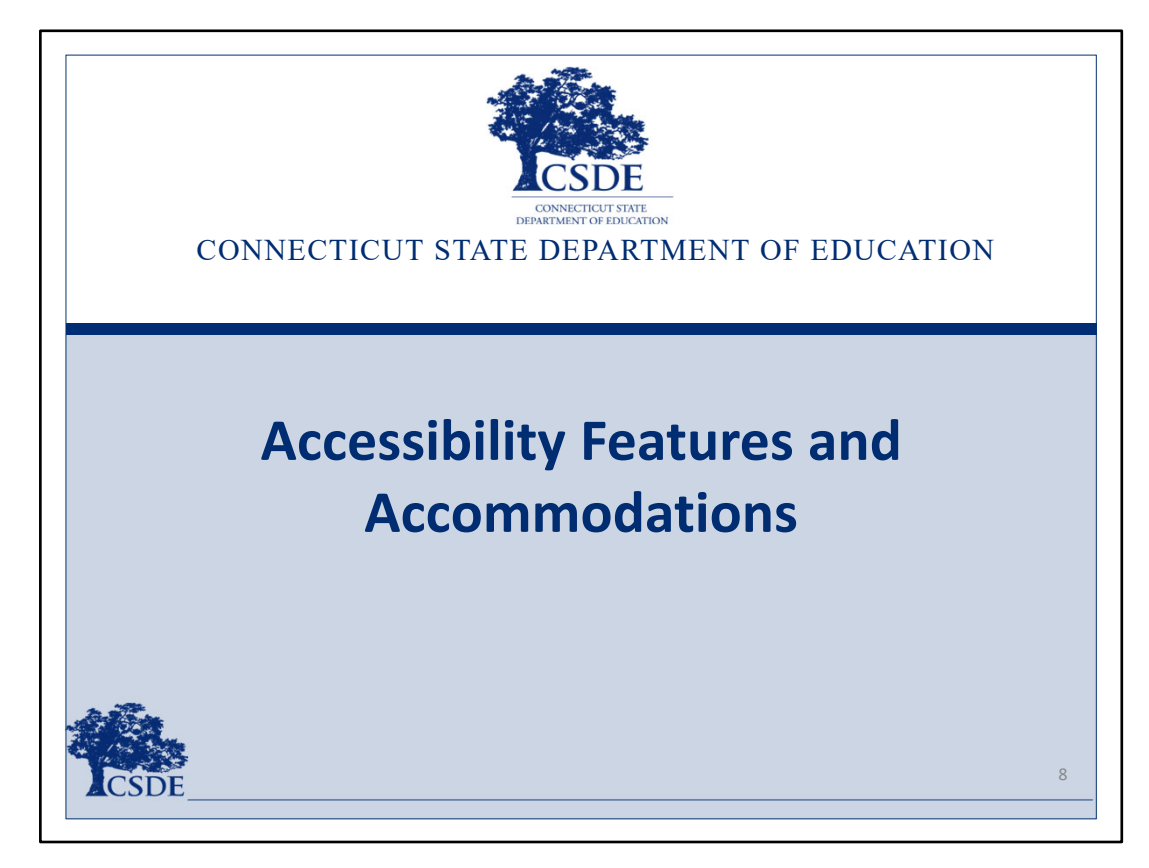

**Accessibility Features and Accommodations**

We will now discuss accessibility features and accommodations.

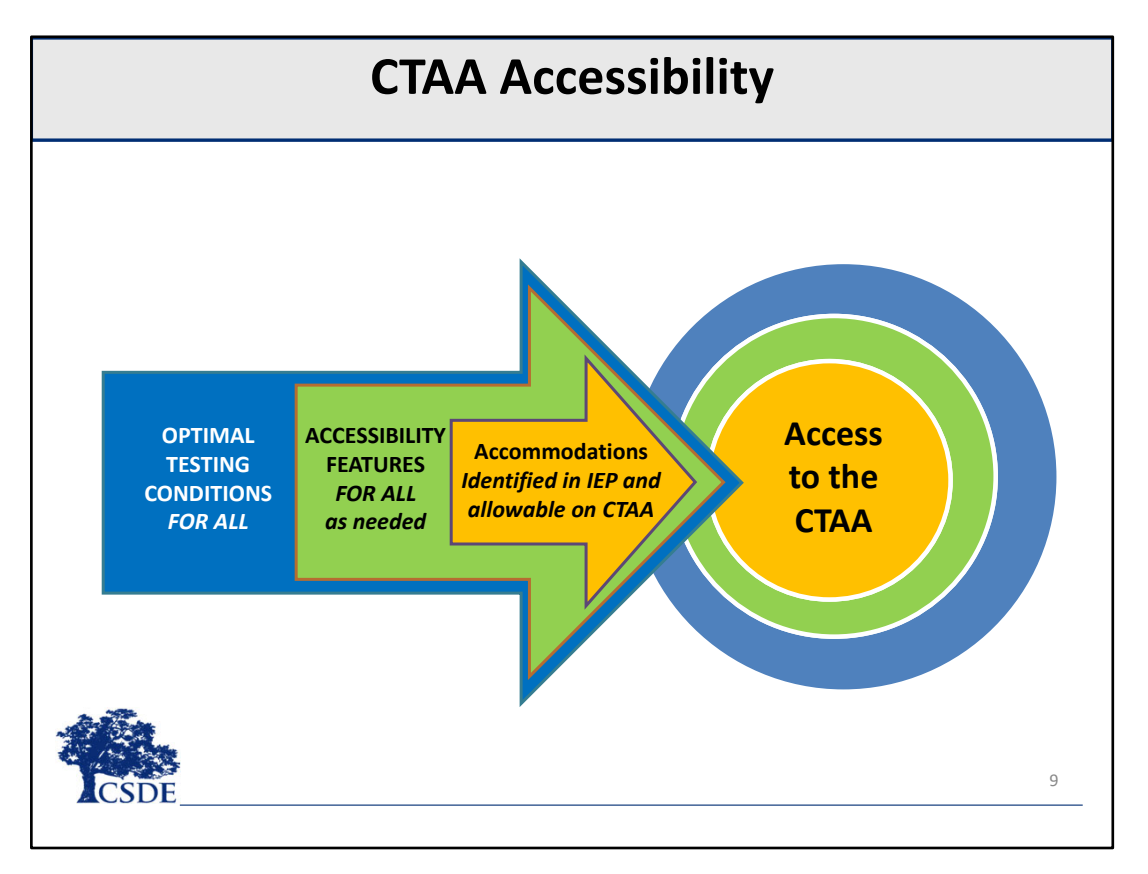

## **CTAA Accessibility**

The CTAA is <sup>a</sup> secure, online assessment designed to promote maximum student access while maintaining the integrity of the constructs being assessed.

To accomplish this goal, CTAA has incorporated:

- •optimal testing conditions that must be provided to all students who take the test;
- •accessibility features that must be provided to students as needed; and
- •accommodations that students must receive as specified in their IEPs.

This combination of accessibility features, optimal testing conditions, and accommodations is incorporated within the assessment design and is intended to maximize students' test access and performance.

## **Accessibility Through the Read Aloud**

- All text in each subject area is designed to be read aloud by the TEA.
- Students may respond online, although, for most students, the TEA will enter the student response.
- Review the *CTAA System User Guide and CTAA Test Administration Manual* for information on accessibility features.

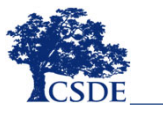

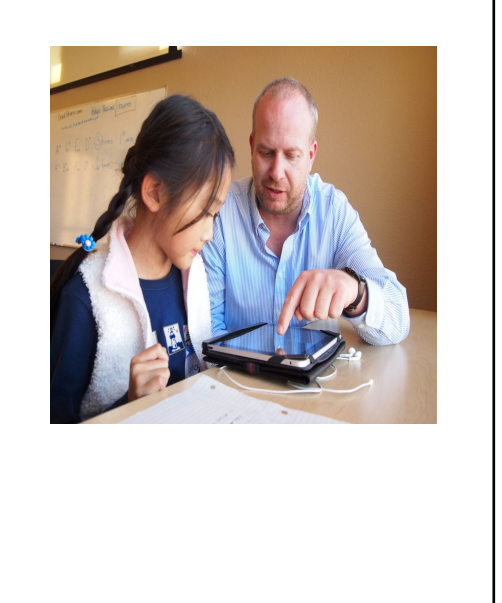

10

## **Accessibility Through the Read Aloud**

The content of the CTAA for both English language arts and mathematics is designed to be read aloud to all participating students. The TEA reads the item, response options, and passages as often as is reasonable to obtain <sup>a</sup> student's response to an item. All text must be read to students exactly as written. The TEA may not paraphrase or vary speed to emphasize words in ways that hint at correct or incorrect responses.

Students may respond to items in the Secure Browser if the TEA considers the student's skills to be at an appropriate level. However, the TEA must ensure that there is an appropriate wait time for the student to provide their answer. For students that do not have this skill level, the TEA will enter the response indicated by the student.

Review the *CTAA System User Guide*, available on the Connecticut Comprehensive Assessment Program Portal, to determine how to activate accessibility features for the administration of the CTAA if they are needed.

# **CTAA Test Accommodations**

Accommodations are changes in the materials or procedures of the assessment that do not alter the construct being measured.

A student may use the accommodations included per their IEP that are consistent with the secure standardized administration of the CTAA.

**Physical prompting such as hand‐over‐hand is not permitted during the administration of the CTAA.**

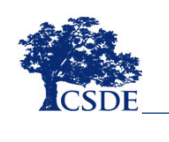

#### **CTAA Test Accommodations**

Accommodations are changes in the materials or procedures of the assessment that do not alter the construct being measured. For the CTAA, <sup>a</sup> student may use the accommodations that are in their Individualized Education Program that are consistent with the CTAA.

11

Remember that physical prompting such hand‐over‐hand is not permitted during the administration of the CTAA and is considered to be an inappropriate test practice and <sup>a</sup> test irregularity that should be reported through the TIDE appeals system.

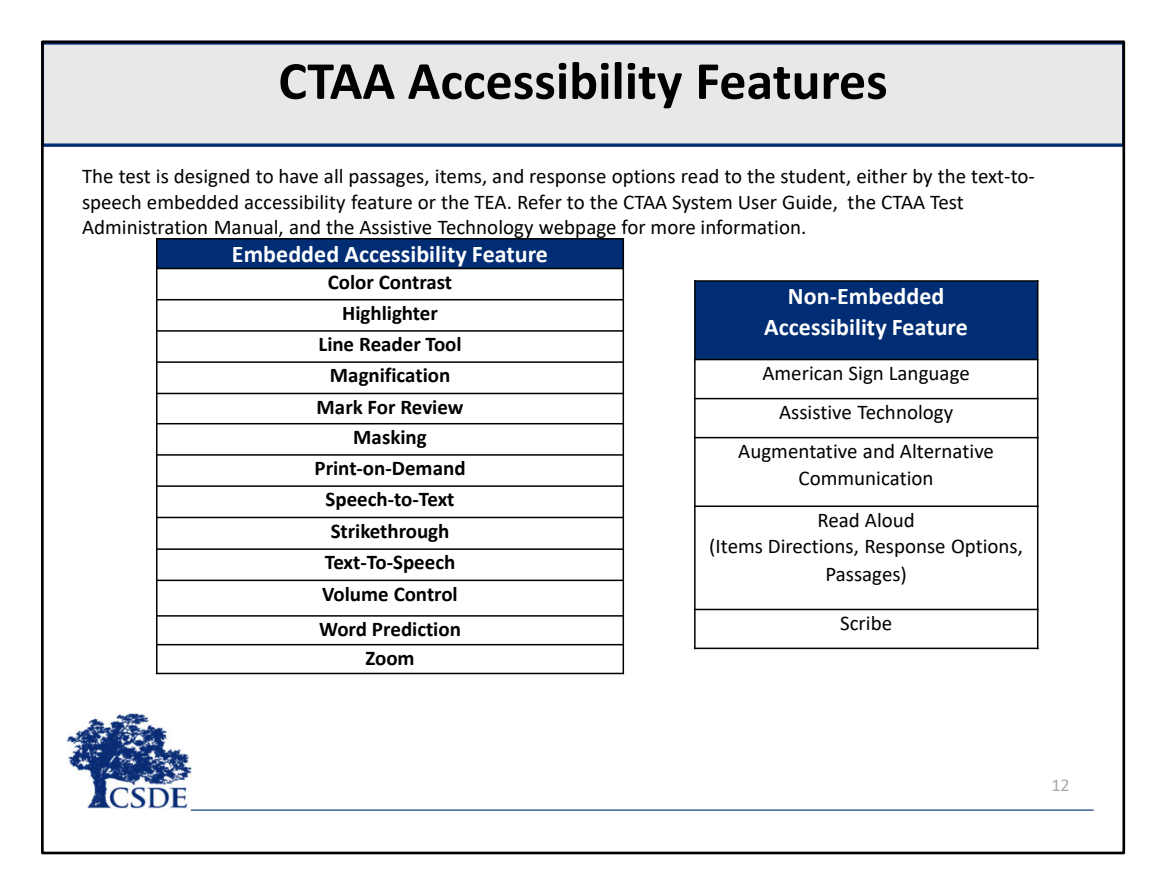

#### **CTAA Accessibility Features**

Accessibility features support student access to the test and are either built into the Test Delivery System or are typically available on <sup>a</sup> computer. The non‐embedded assessment features may be provided by the TEA. Accessibility features are typically enabled by the TEA at the time of testing. Generally, assistive technology supports or augmentative and alternative communication (AAC), are supported by the Test Delivery System but should be tested with the CTAA practice site in the secure browser to confirm compatibility prior to test administration.

As a reminder, refer to the Supplementary Aids and Services areas of the IEP to ensure that all appropriate accommodations, including Assistive Technology and Augmentative and Alternative Communication Supports, are documented. Additionally, it is very important that if text‐to‐speech is used to read to the student, the TEA must be listening to follow the required support as written in the DTA.

## **Implementing Accommodations from the IEP**

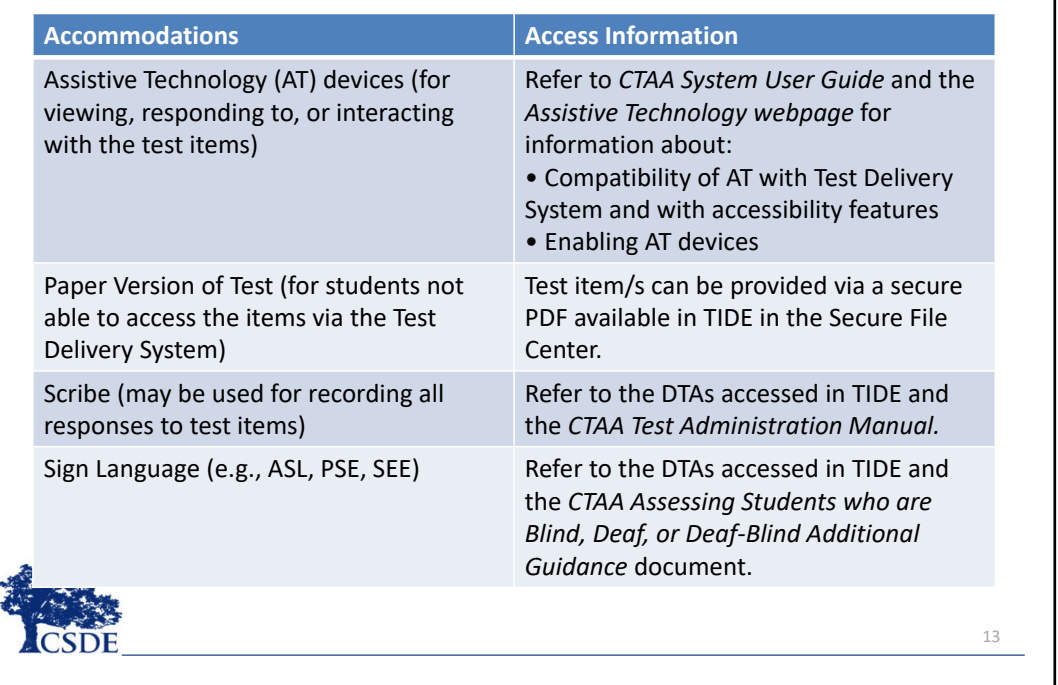

Accommodations typically included in IEPs may be used with the CTAA. There are <sup>a</sup> variety of ways <sup>a</sup> TEA can administer the CTAA so that it is accessible using the mode of communication used by the student.

For example, assistive technology can be used in conjunction with the test delivery interface. Permissive mode must be activated in the student's TIDE account and the functionality should be tested using <sup>a</sup> practice test before the student participates in summative testing.

A paper version of the CTAA may be downloaded and printed from TIDE and made available to the student if it is <sup>a</sup> more appropriate format than the online test platform. As <sup>a</sup> reminder, the TEA will transcribe the student responses from the paper test into the test delivery interface in order to submit and process the student's test.

The TEA typically reads and scribes all portions of the test as needed by the student.

The TEA may also administer the assessment using sign language if that is an appropriate accommodation in the

student's IEP.

Refer to the resources referenced on this slide for more information. These resources are available on the CT Portal.

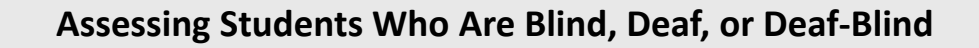

Additional procedures are provided in the document *CTAA Assessing Students Who Are Blind, Deaf, or Deaf‐Blind: Additional Directions for Test Administration*. This document is intended for students meeting one or more of the following criteria. The student:

- has low vision; uses vision for some activities of daily living;
- has no functional use of vision for activities of daily living, or unable to determine functional use of vision;
- has profound hearing loss, even with aids; and/or undetermined functional use of hearing; and/or
- uses braille (contracted or uncontracted).

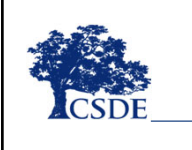

#### **Assessing Students Who Are Blind, Deaf, or Deaf‐Blind**

If the student is blind, deaf, or deaf‐blind, the TEA must download the *CTAA Assessing Students Who Are Blind, Deaf, or Deaf‐Blind: Additional Directions for Test Administration* from the Portal.

14

If your student meets the criteria for this resource, follow the directions in the *CTAA: Test Administration Manual* to obtain the additional components needed for test administration.

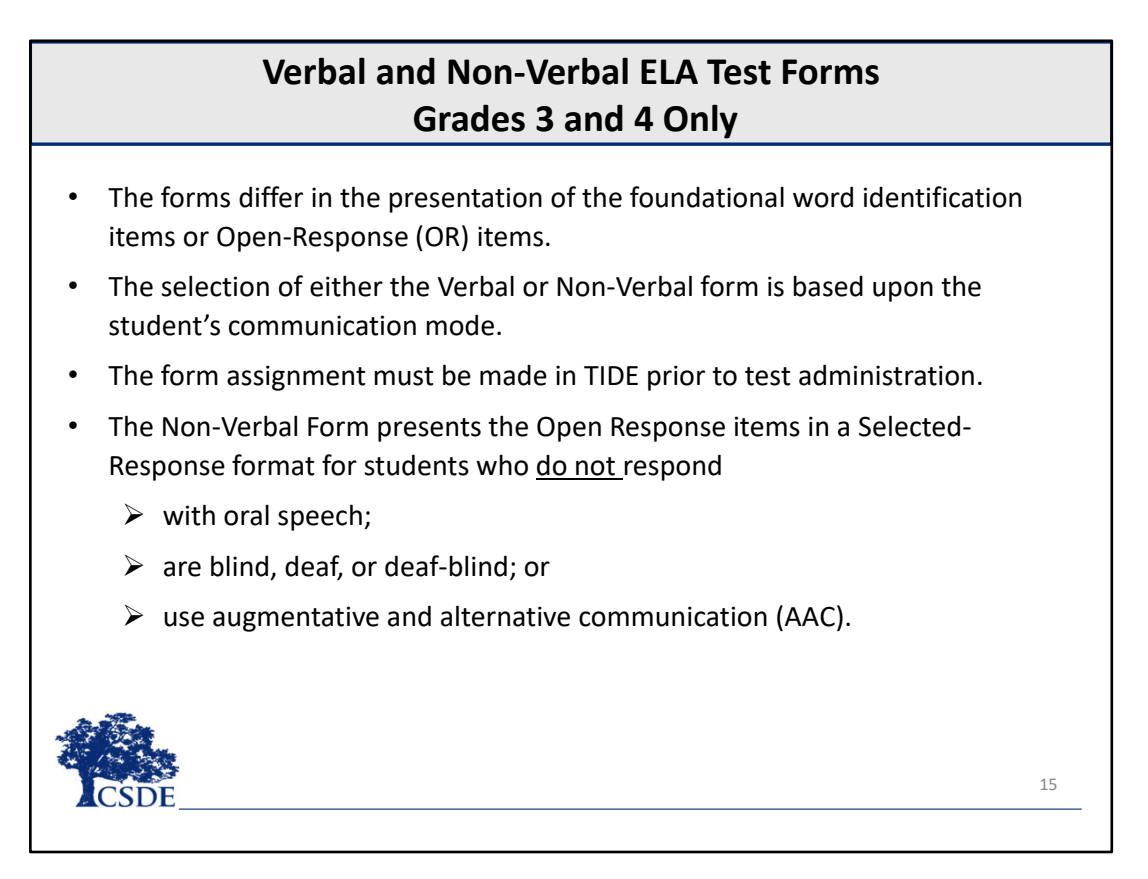

#### **Verbal and Non‐Verbal ELA Test Forms**

For students in grades 3 and 4 taking the ELA reading assessment, select either <sup>a</sup> Verbal or Non‐Verbal test form in the TIDE test settings. The forms differ in the presentation of the foundational word identification items or Open‐ Response (OR) items. Based on the student's mode of communication, the Verbal or Non‐Verbal form should be selected in TIDE prior to test administration.

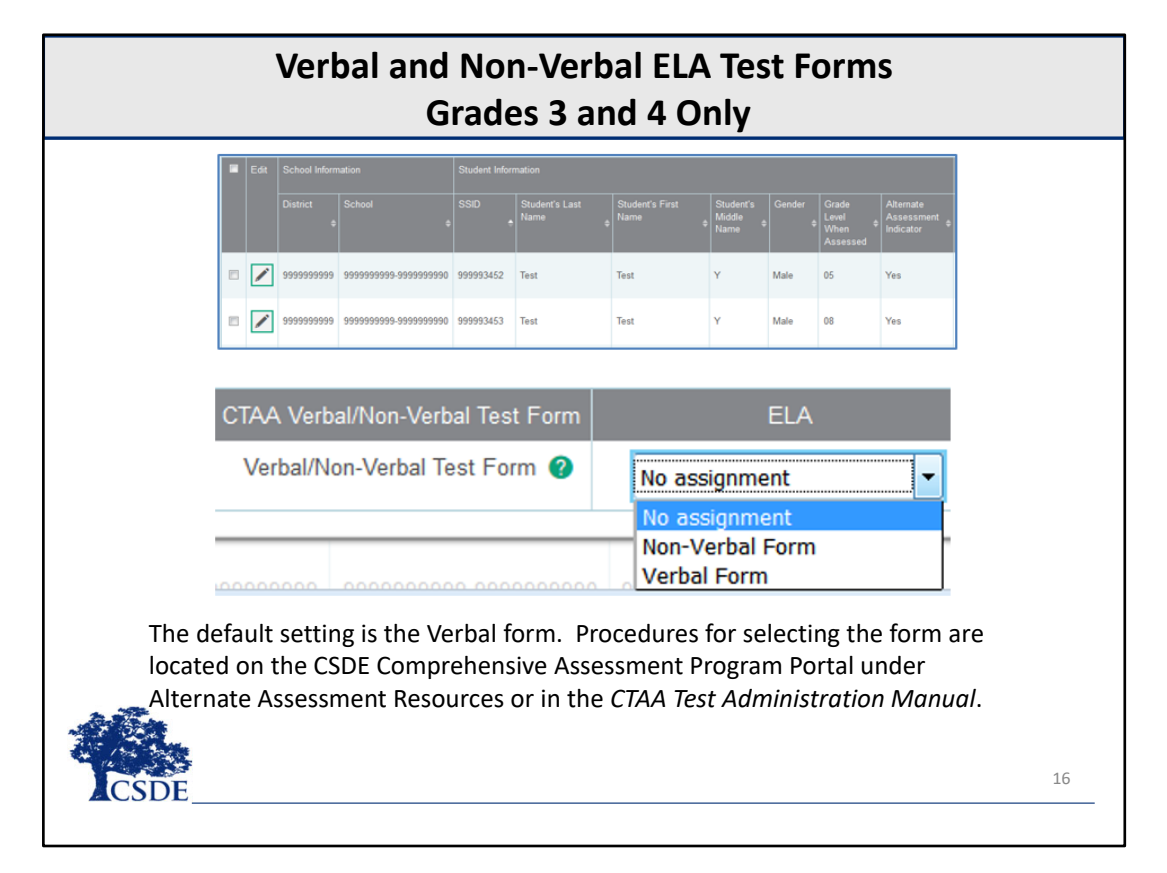

## **Verbal and Non‐Verbal ELA Test Forms**

As you can see in this image, the appropriate test form must be selected in the student's test settings in TIDE for the CTAA ELA reading assessment, which includes the open‐response items for students in Grades 3 or 4.

The Verbal Form is the default form presented to the student If no form is assigned in TIDE.

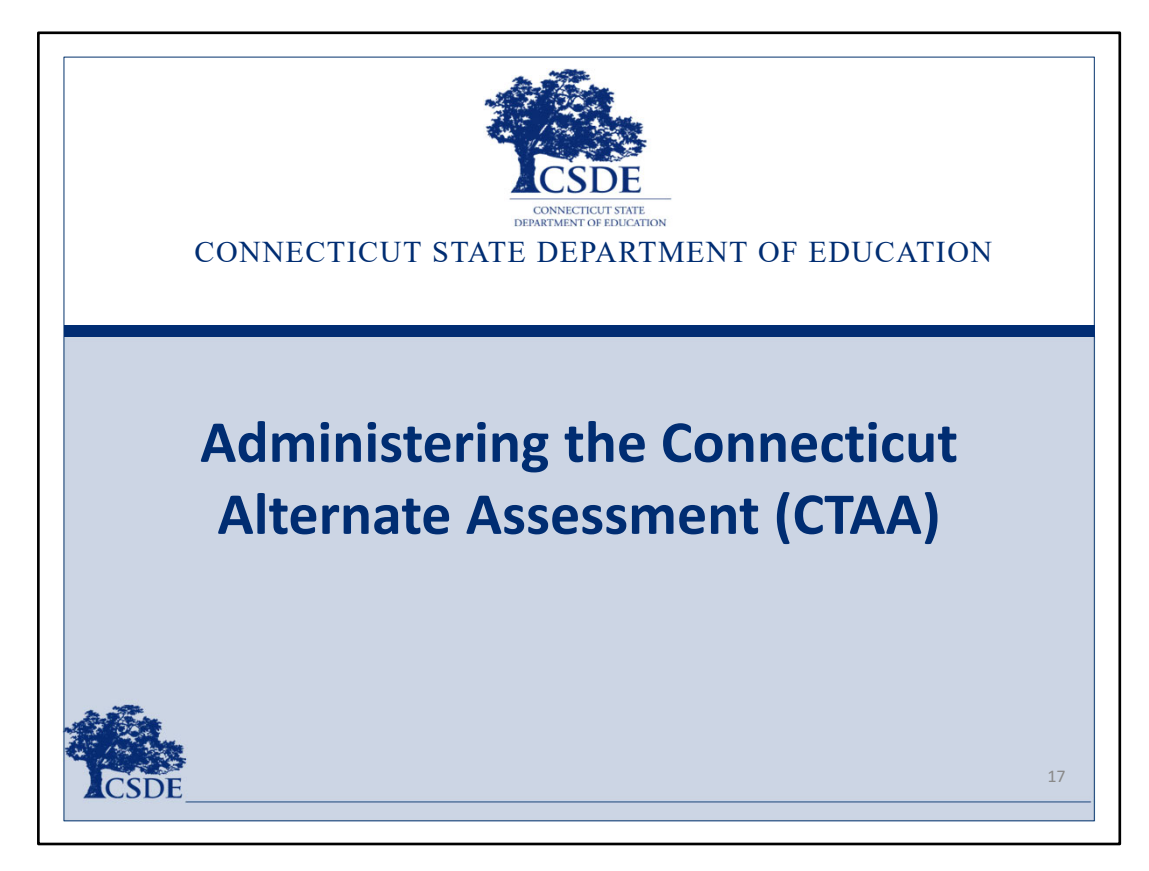

## **Administering the CTAA**

We will now discuss the process necessary to administer the CTAA.

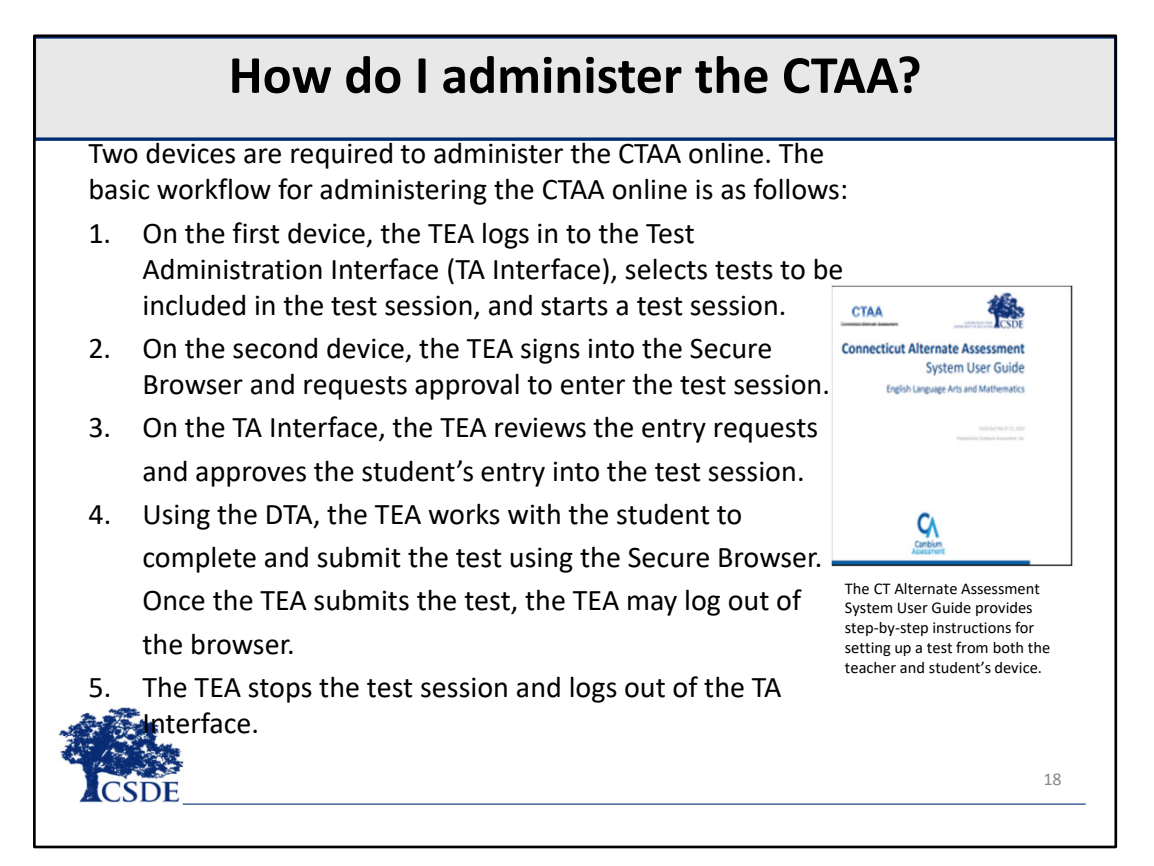

#### **How do I administer the CTAA?**

Two devices are required to administer the CTAA online. The basic workflow for administering the CTAA online is as follows:

- 1. On the first device, the TEA logs in to the Test Administration (TA) Interface, selects tests to be included in the test session, and starts <sup>a</sup> test session. **Remember, only <sup>a</sup> TEA with Trained TEA status will be able to administer the CTAA.** Also remember that if the eligibility form is not completed through the PPT process in CT SEDS and the IEP is not implemented, the alternate assessment indicator will not be set in TIDE. The student will only have access to the **standard assessments in the test selection menu.**
- 2. On the second device, the TEA signs into the Student Interface using the secure browser and requests approval to enter the test session.
- 3. In the TA Interface, the TEA reviews the entry request from the Student Interface and approves the student's entry into the test session.
- 4. Using the DTA, the TEA works with the student to complete and submit the test in the Secure Browser. Remember that this test can be paused at any time to allow for breaks. The test can be resumed on the same day or during another time in the testing window to allow for flexibility to the student and schedule. Once the TEA submits the test in the Student Interface, he or she may log out.
- 5. The TEA stops the test session and logs out of the Test Administration (TA) Interface.

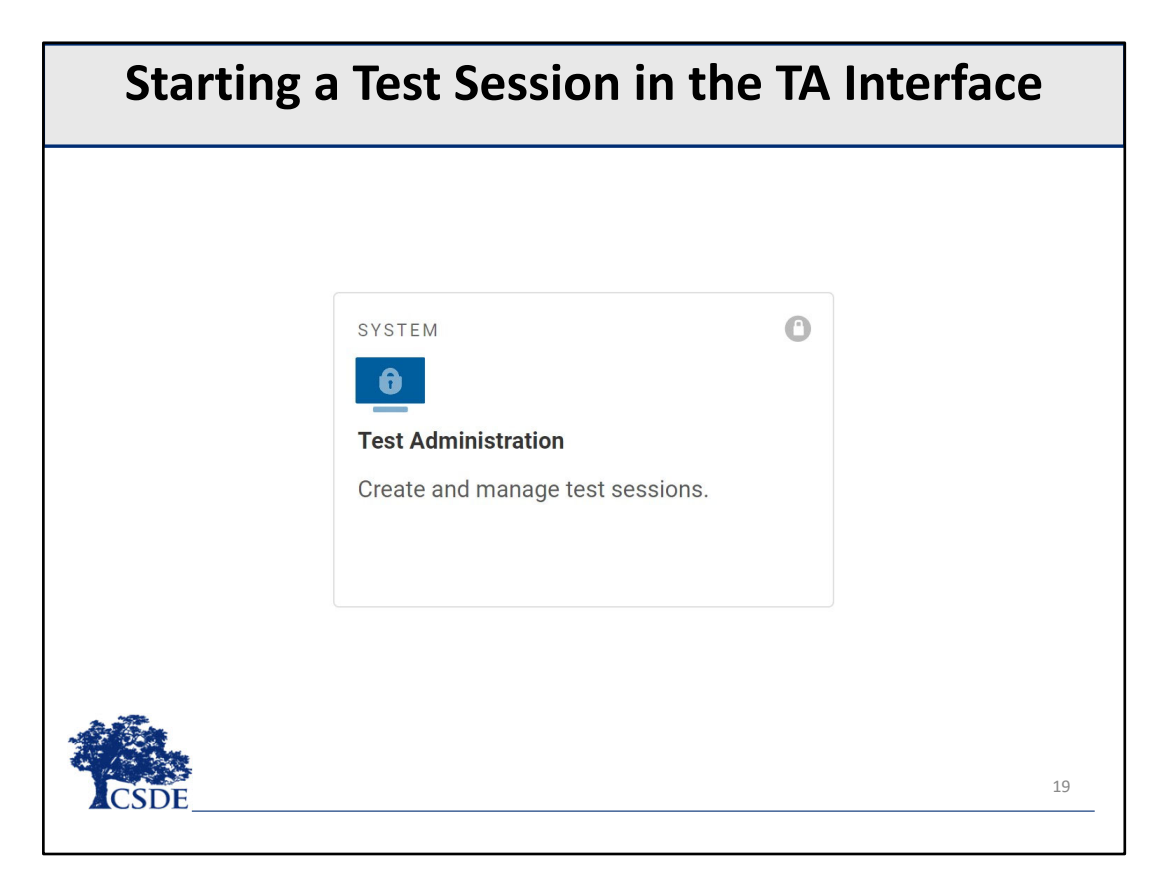

## **Starting <sup>a</sup> Test Session in the TA Interface**

Using your TEA TIDE account credentials, you must follow these steps to start <sup>a</sup> test session in the TA Interface:

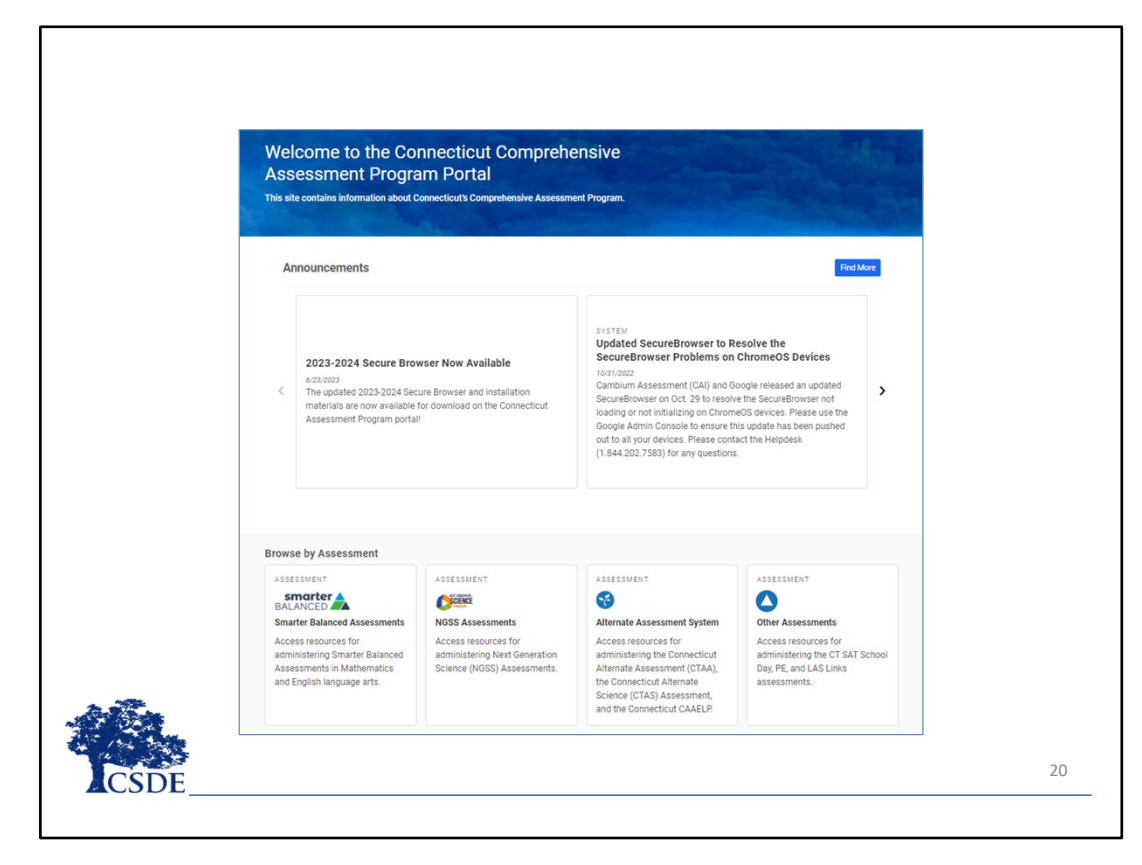

Navigate to the Connecticut Comprehensive Assessment Program Portal. Click on the **Alternate Assessment System** card.

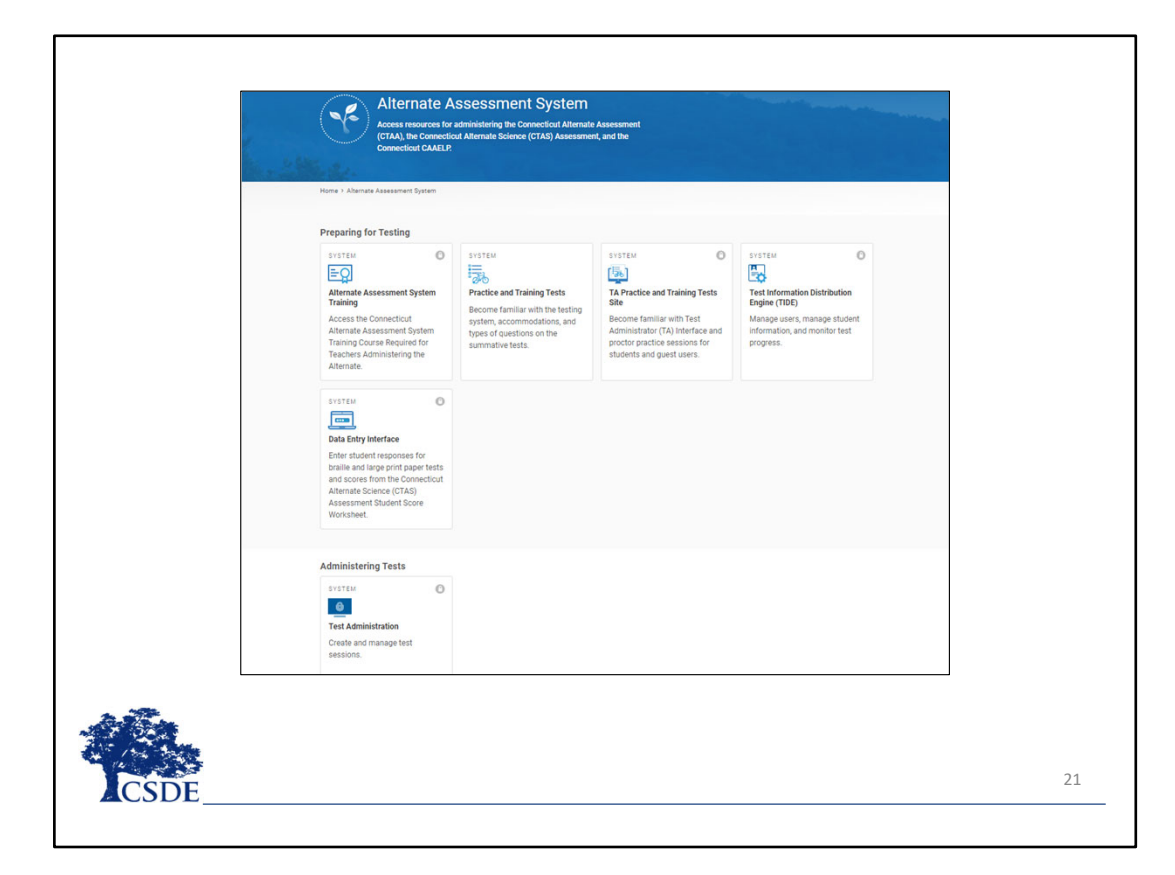

• On the **Alternate Assessment System** program page, find the **Test Administration** card.

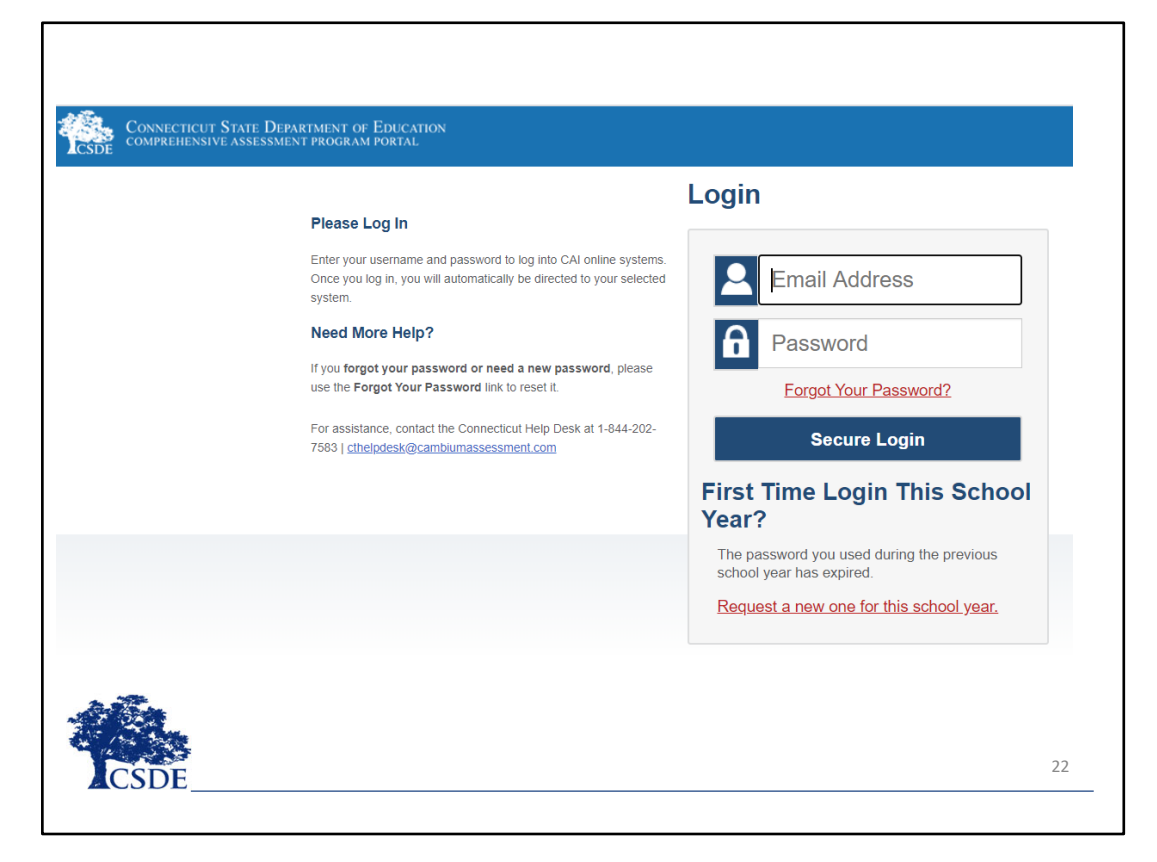

• On the login screen, you must enter your username and password as <sup>a</sup> TEA used to access TIDE.

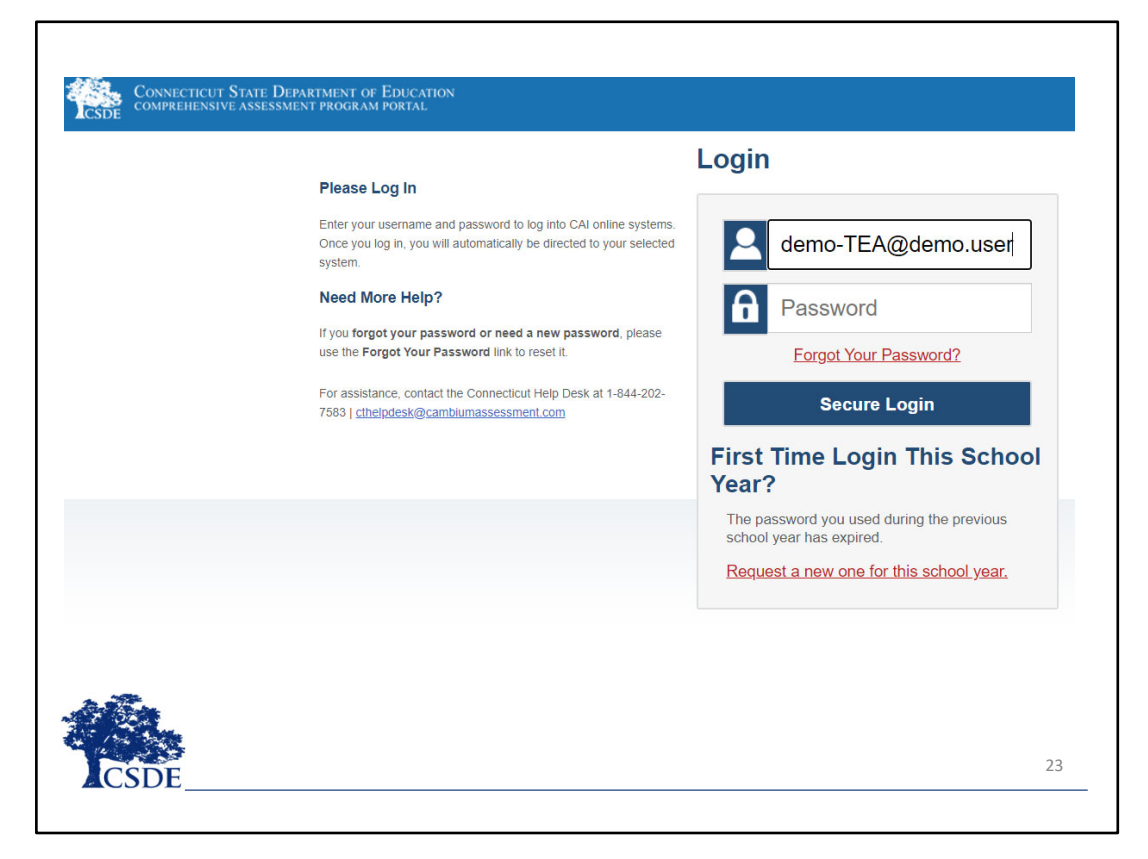

- $\bullet$ As a reminder, only **trained** teachers with <sup>a</sup> TEA account will be able to start <sup>a</sup> test session for the CTAA.
- $\bullet$ Click **Secure Login** to log in to the TA Interface.

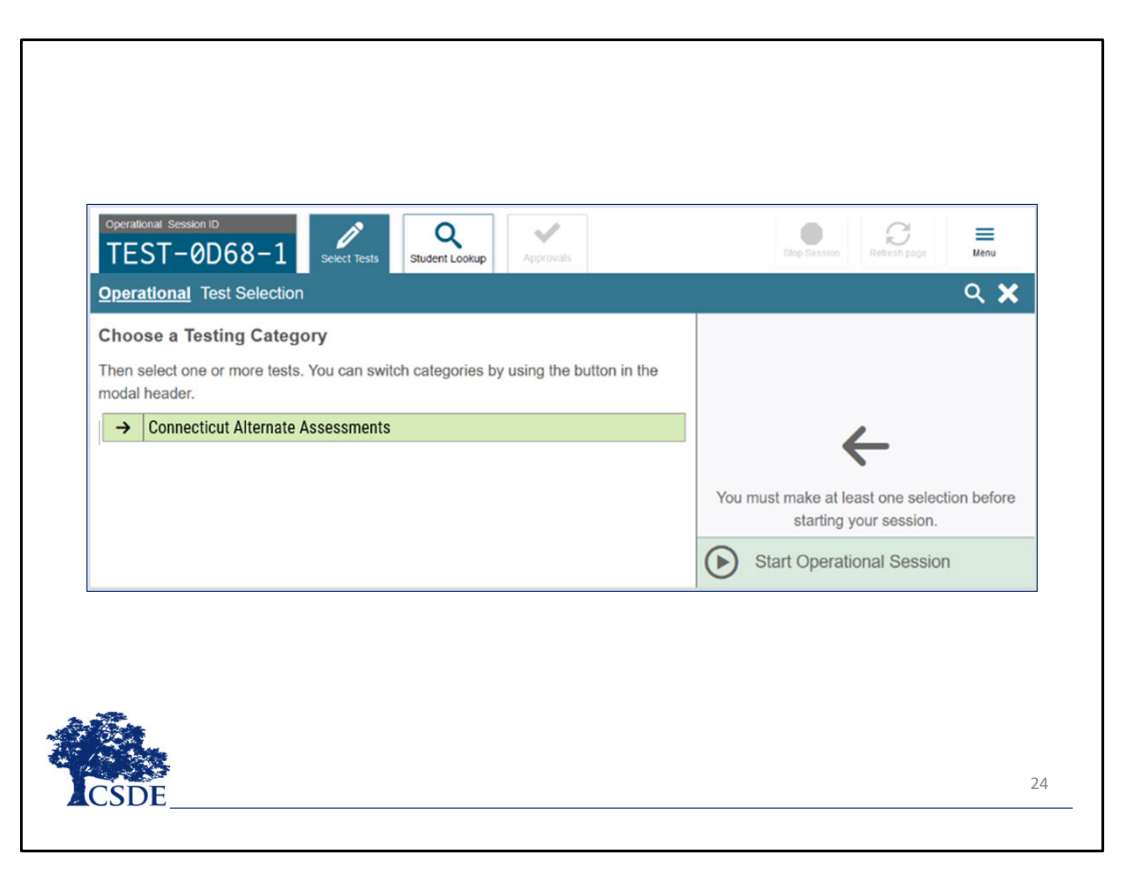

- 0 When the TEA logs into the TA Interface, the *Test Selection* window opens automatically. This window allows you to select tests and start the session.
- $\bullet$  Only the tests that you select will be available to students in your session. If the CTAA tests do not appear in the menu, confirm that the Connecticut Alternate Assessment System Eligibility Form was completed through the PPT process in CT SEDS and the IEP has been fully implemented for this student. You can verify your student's profile in TIDE that the Alternate Assessment Indicator has been set to "Yes" for the student.
- $\bullet$  The *Test Selection* window color‐codes tests and groups them into various categories by test, grade, and subject. A test group may include one or more sub-groups. All test groups and sub-groups appear collapsed by default.

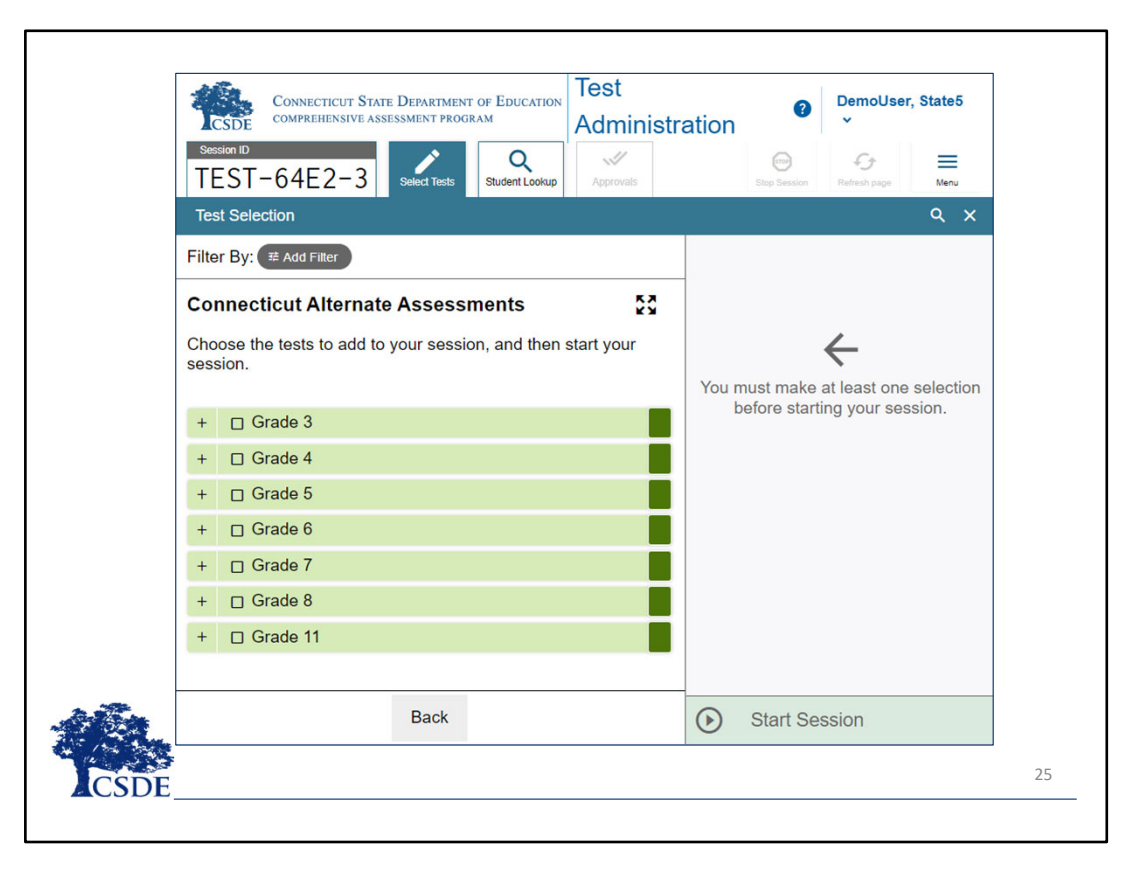

• To expand <sup>a</sup> test group, click the plus sign. If you need to collapse an expanded test group, click the minus sign.

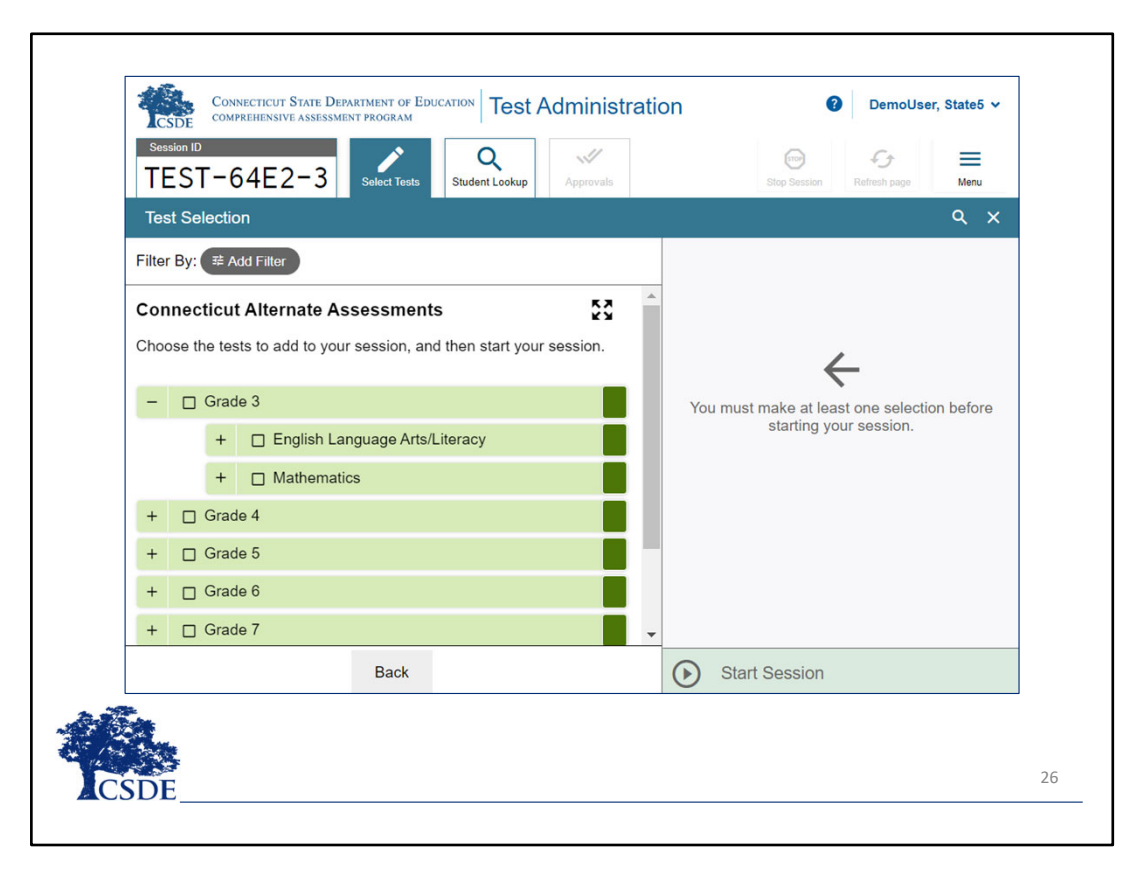

• Let's expand the available options for the Grade 3 test by clicking the plus sign by **Grade 3**.

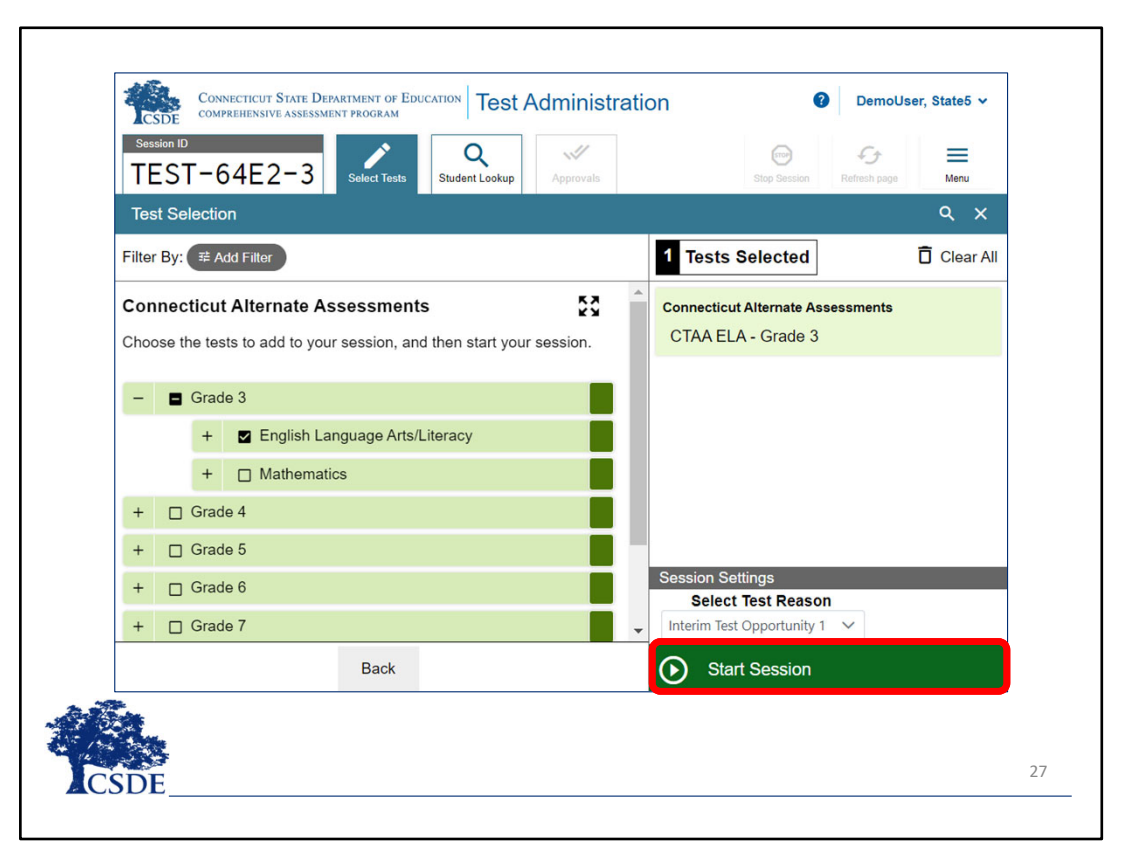

- $\bullet$ Click the checkbox next to the test you would like to administer. Let's select the **English Language Arts** test.
- $\bullet$ ● **In the lower-right corner of the window, click Start Session.**

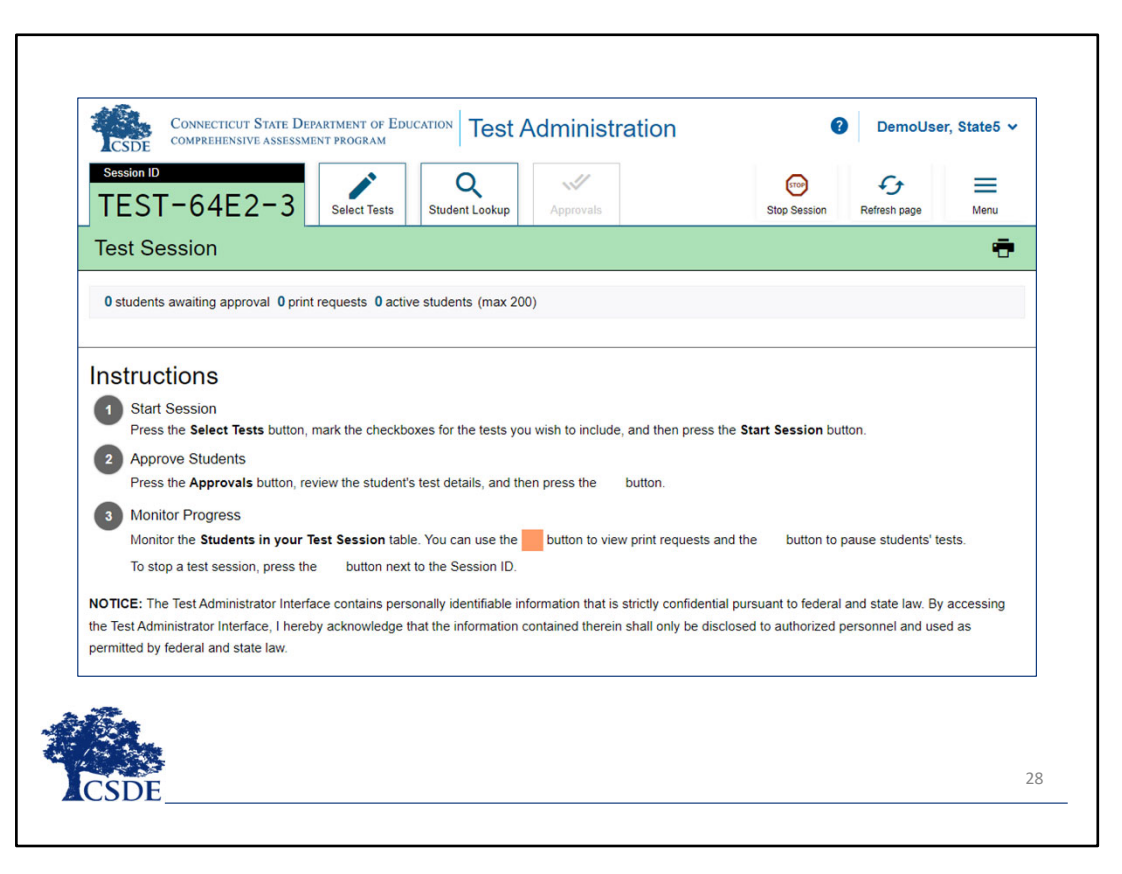

- $\bullet$  The *Test Selection* window closes, and the Session ID appears in the TA Interface. You will need to write down the Session ID to log into the Student Interface on your second device and in case you accidentally close the browser window and need to return to the active test session. You may have only one session open at <sup>a</sup> time. You cannot reopen closed sessions, but TEAs and students can resume <sup>a</sup> test opportunity in <sup>a</sup> new session.
- $\bullet$  At this time, you will log into the Student Interface on the student's device using the Session ID provided in the Test Administration (TA) Interface. Once you have signed into the Student Interface, you will select the appropriate test for administration. Steps for signing into the Student Interface and proceeding to the test on the student's device will be provided shortly.

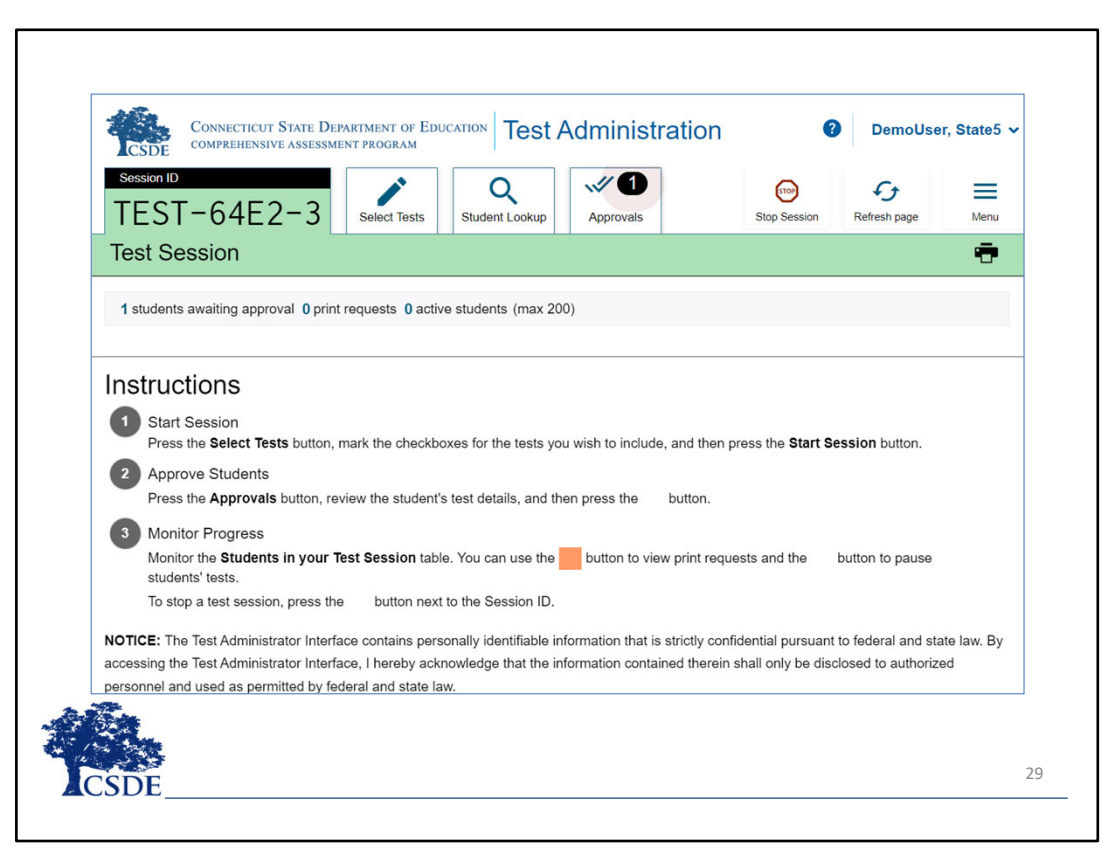

 $\bullet$  When <sup>a</sup> student test is awaiting approval, the Approvals button next to the Session ID becomes active in the TA Interface and bounces until you click it.

Follow these steps within the TA Interface to approve <sup>a</sup> student for testing:

•Click **Approvals.**

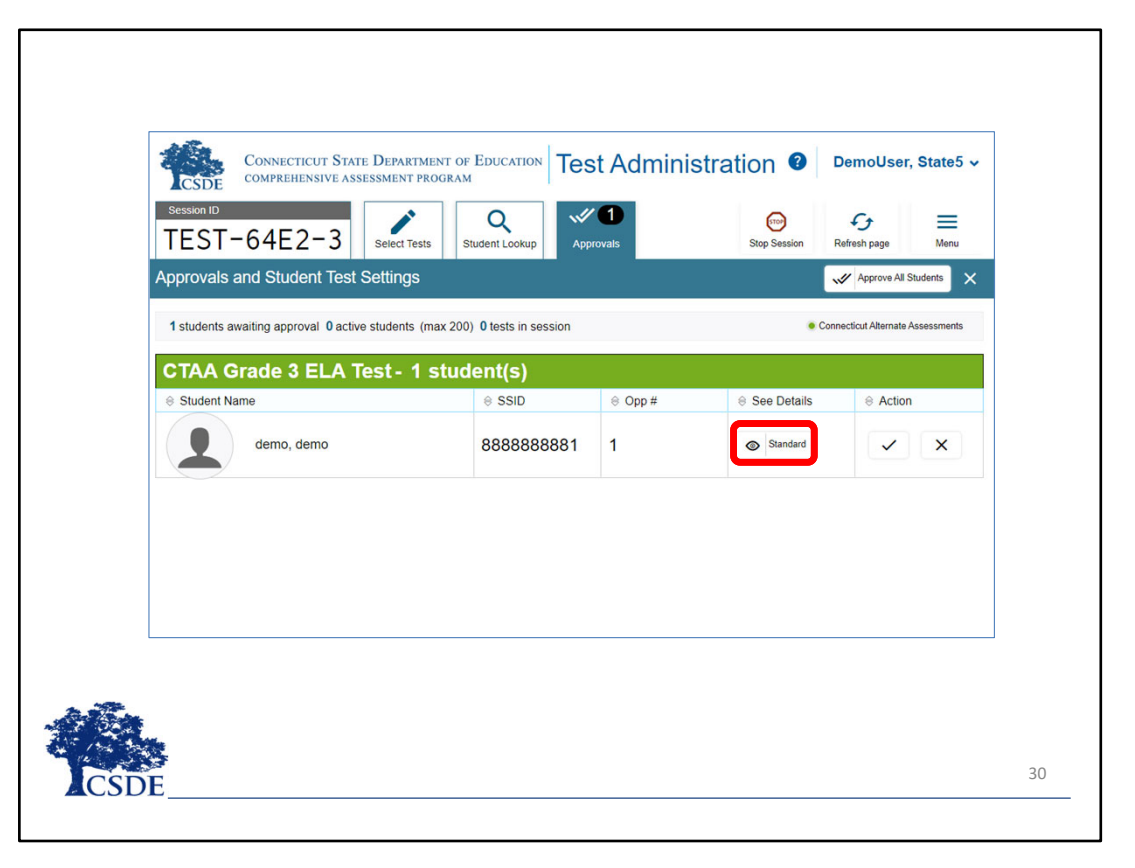

- $\bullet$ The *Approvals and Student Test Settings* window appears, displaying the student(s) awaiting approval.
- $\bullet$ To review <sup>a</sup> student's test settings and accommodations, click the eye icon for that student.

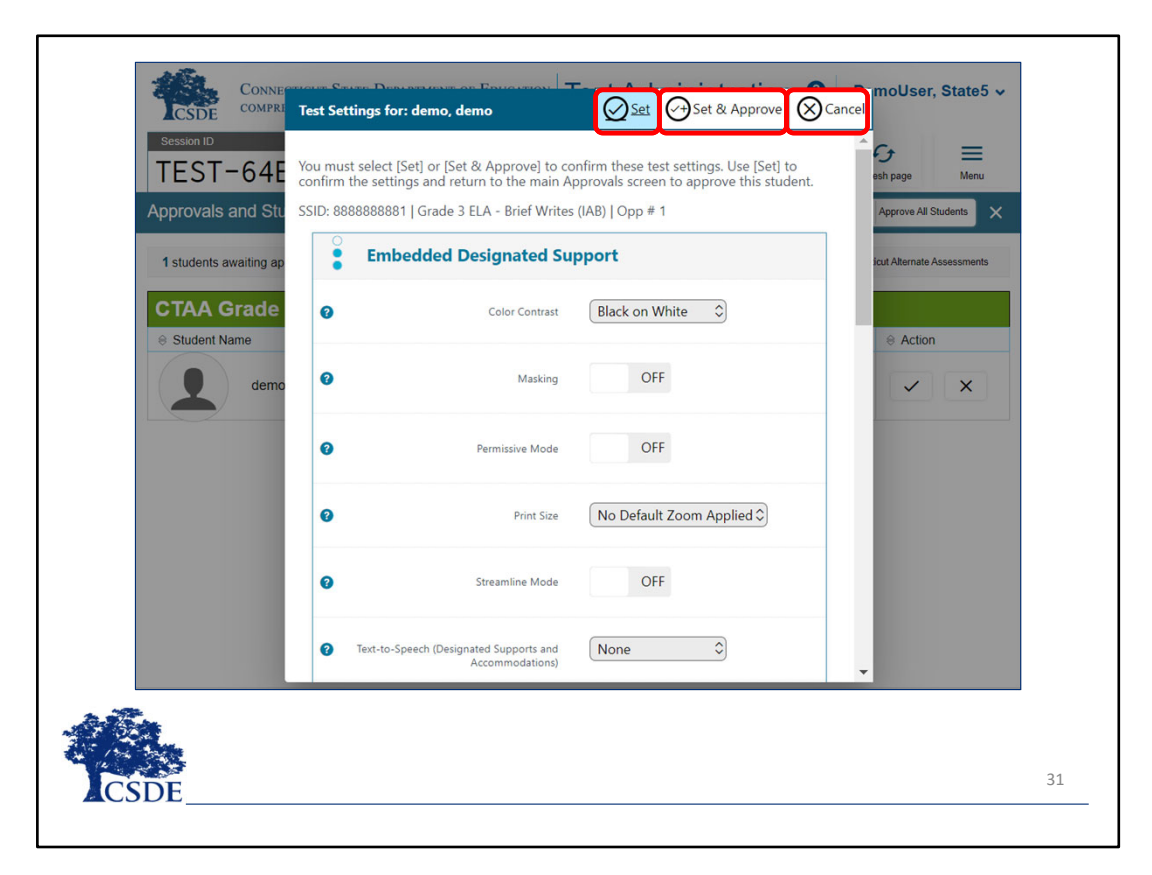

The student's information appears. To ensure maximum accessibility, the accommodations are defaulted as activated and are available unless turned off by the TEA.

- o If any accommodations are incorrect (or need to be turned off), update the editable test accommodations as necessary in the TA Interface.
- o Do one of the following:
	- To confirm the accommodations, click **Set**. You must still approve the student for testing.
	- To confirm the accommodations, and approve the student, click **Set &**

**Approve**. Students can start testing once you approve them.

 To return to the *Approvals and Student Test Settings* window without confirming accommodations, click **Cancel**.

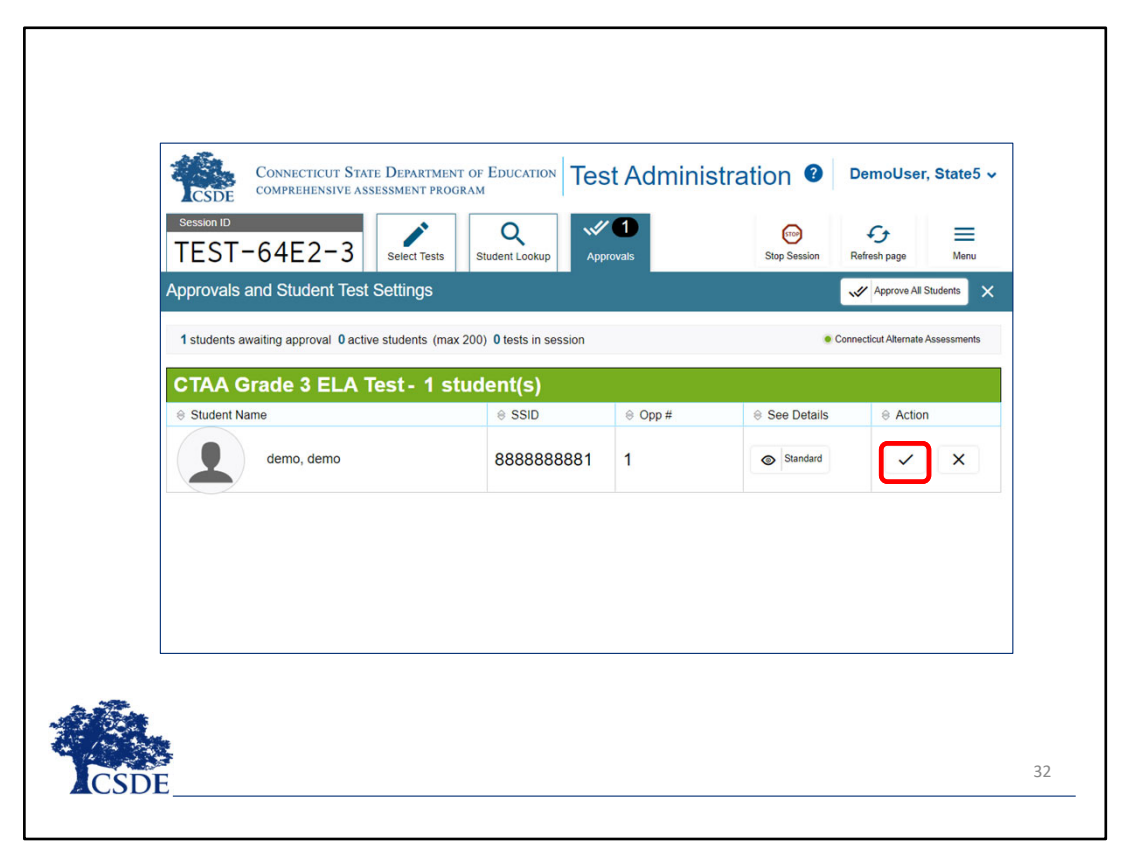

If you wish to approve the student directly from the *Approvals and Student Test Settings* window, click the green check mark for the student.

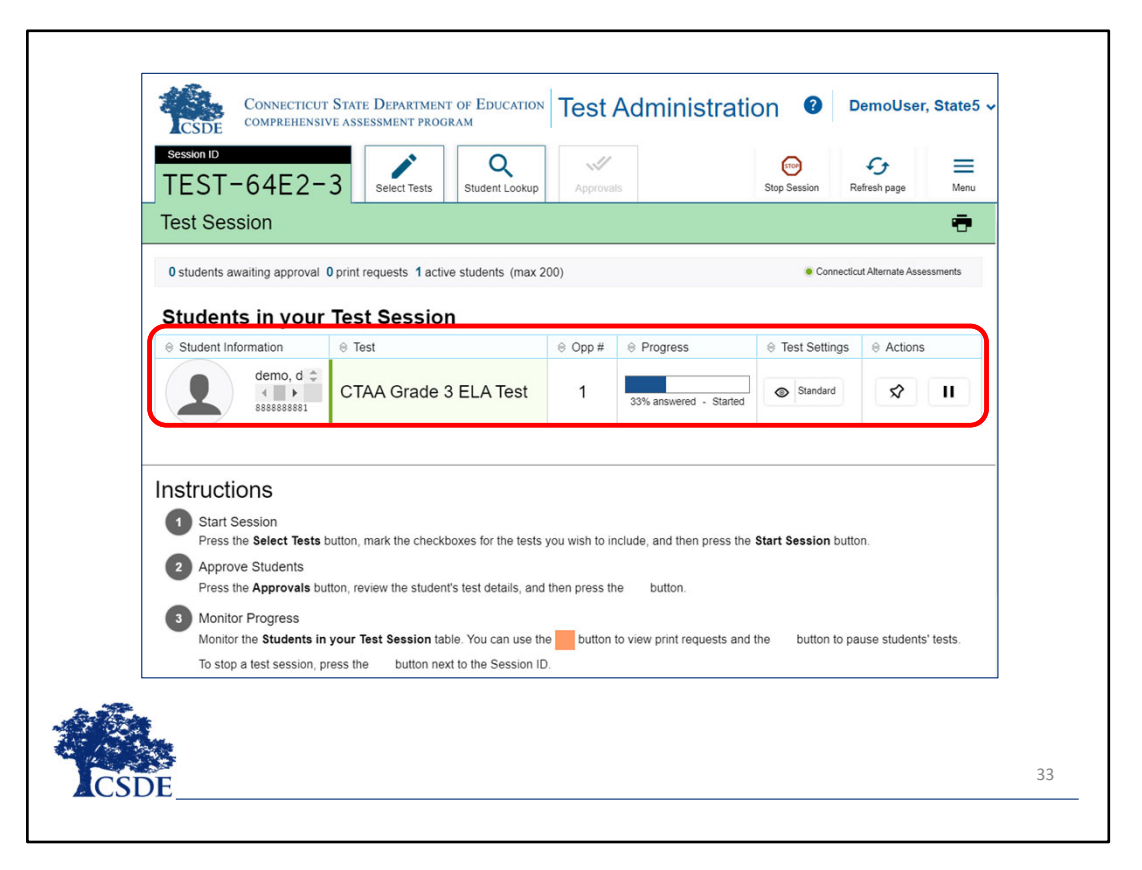

• After you approve <sup>a</sup> student for testing, the **Students in Your Test Session** table appears.

## **Signing into the Student Interface** Smarter Balanced Assessments Next Generation Science Standards Assessments Alternate Assessment System **Technology Resources** Home Connecticut State Department of Education Welcome to the Connecticut Comprehensive **Assessment Program Portal** This site contains information about Connecticut's Comprehensive Assessment Program. **SYSTEM Secure Browsers** Install the secure browser on each student device used for secure student testing. 34

## **Signing into the Student Interface**

We will now describe the process to sign <sup>a</sup> student into the Student Interface using the Secure Browser on the second device.

Before setting up <sup>a</sup> test for your student, you will have to ensure the secure browser has been updated for the 2023‐ 2024 school year. Information about the secure browser can be found on the Connecticut Comprehensive Assessment Program Portal.

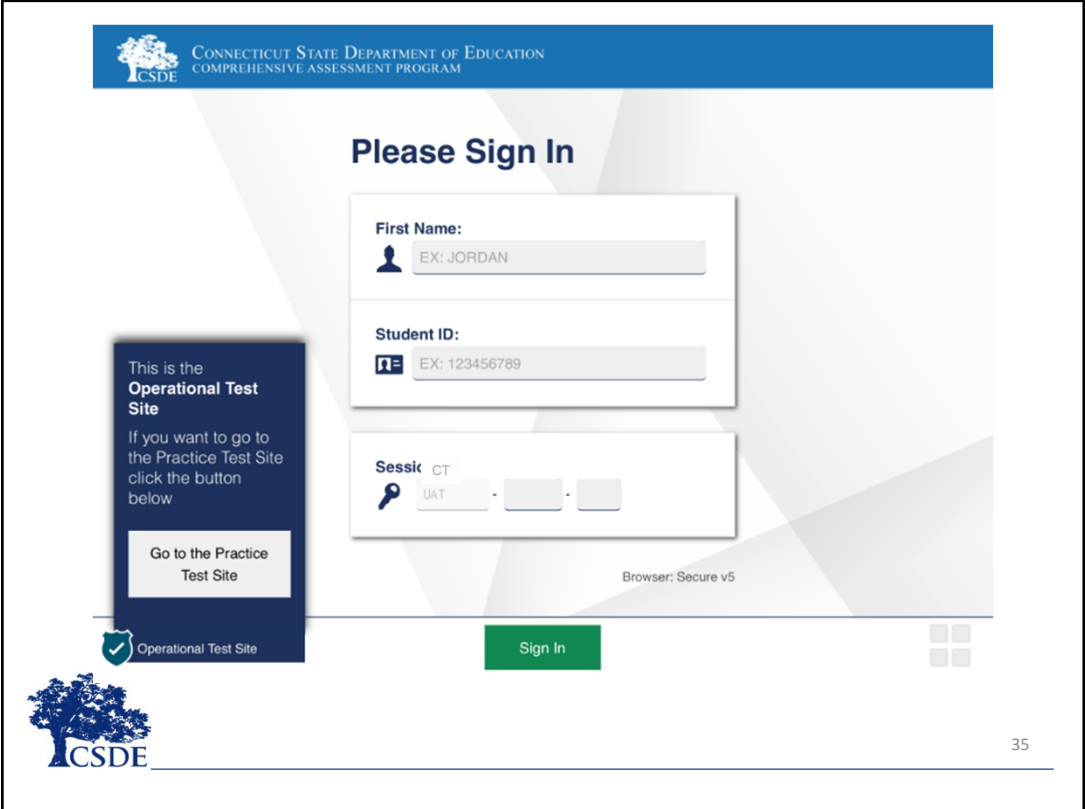

After the secure browser is downloaded on the computer, the student/TEA will use it to access the CTAA **Student Sign In** page.

On the **Student Sign In** page, the TEA must use the student's first name and State Assigned Student Identifier (SASID) exactly as they appear in TIDE. Let's review the required steps.

 $\bullet$ • Enter the following information:

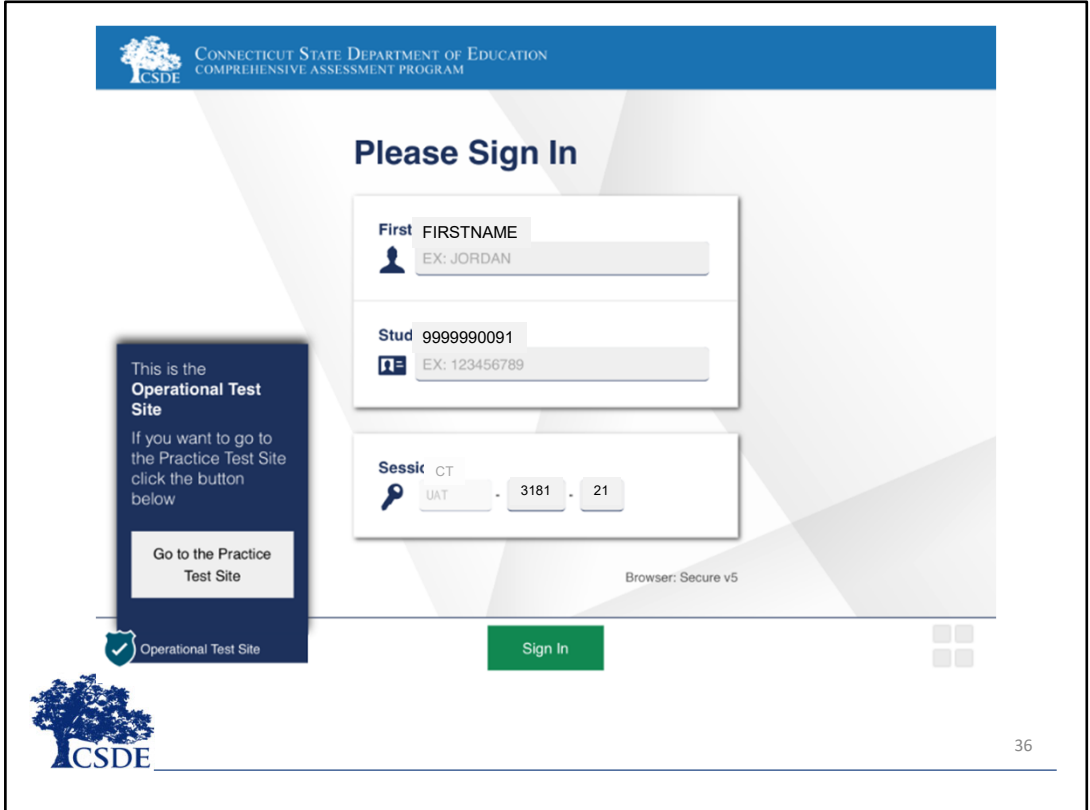

- o In the *First Name* field, enter the student's first name as it appears in TIDE.
- o In the *Student ID* field, enter the student's ten‐digit SASID as it appears in TIDE.
- o In the *Session ID* field, enter the Session ID as it appears on the TA Interface.
- $\bullet$ • Click Sign In.

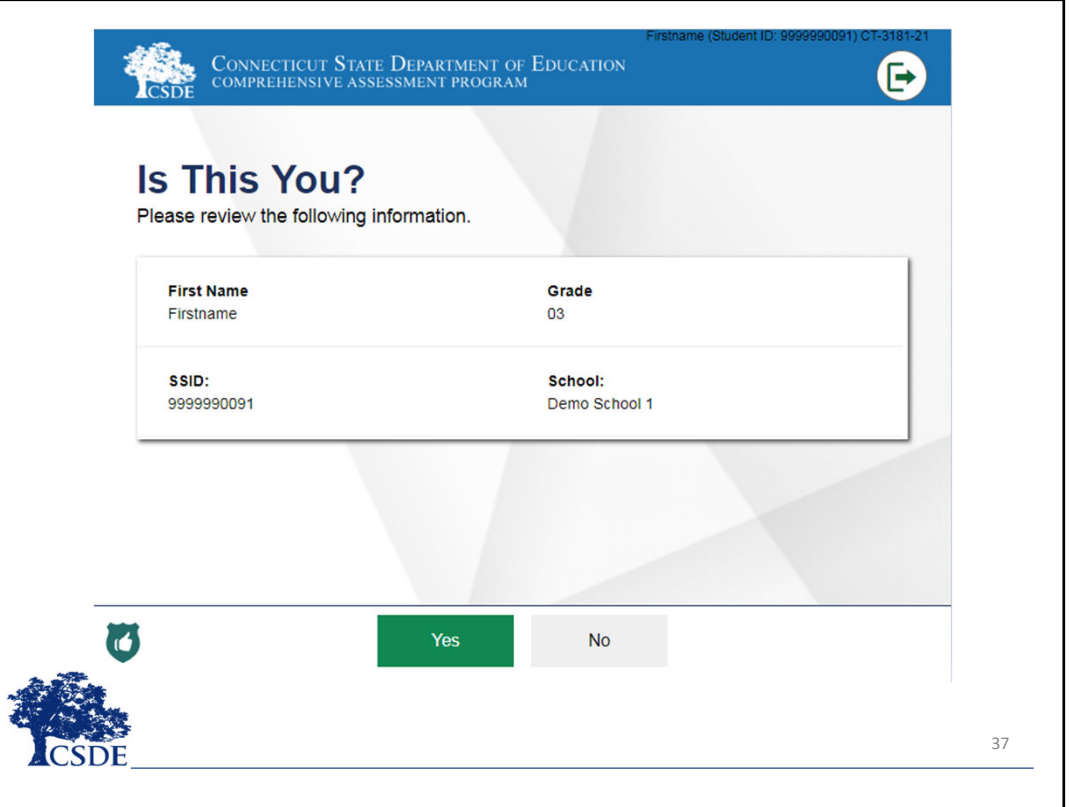

• The *Is This You?* page appears. Verify the student's personal information on this page. If any of the information displayed is incorrect, the student must not proceed with testing. The TEA should click **No**. You must notify the School Test Coordinator or District Administrator (DA) that the student's information is incorrect. If all of the information on this page is correct, click **Yes**.

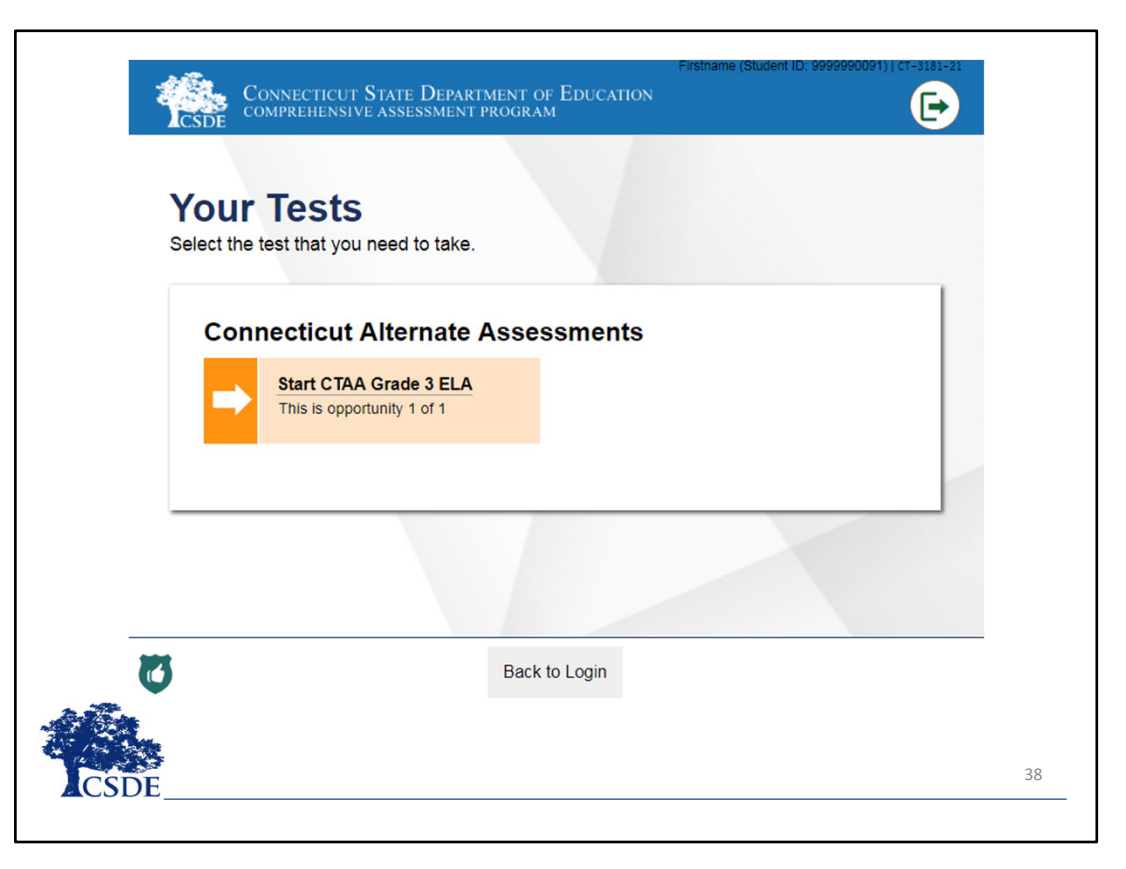

• The *Your Tests* page appears. The *Your Tests* page displays all the tests selected by the TEA in the TA Interface that a student is eligible to take. Only tests selected by the TEA in the TA Interface will be visible. Click the required test name.

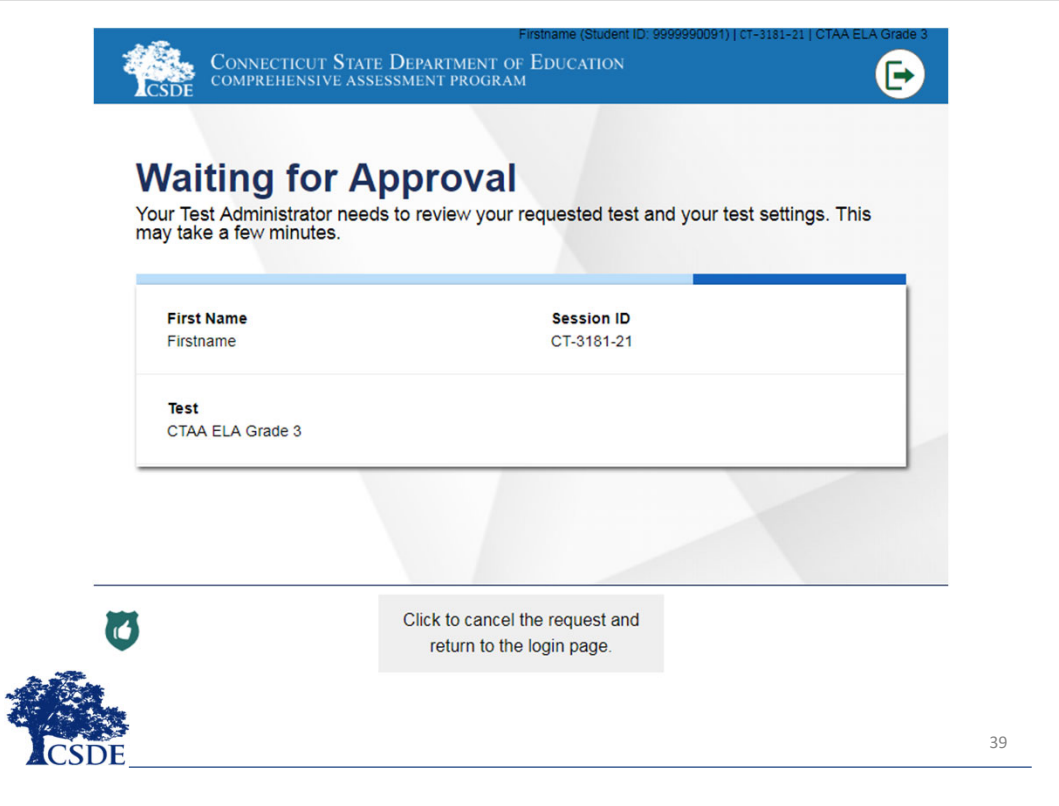

• The request is sent to the TEA for approval in the TA Interface and the *Waiting for Approval* page appears. This page remains until the student is approved into the test session by the TEA in the TA Interface.

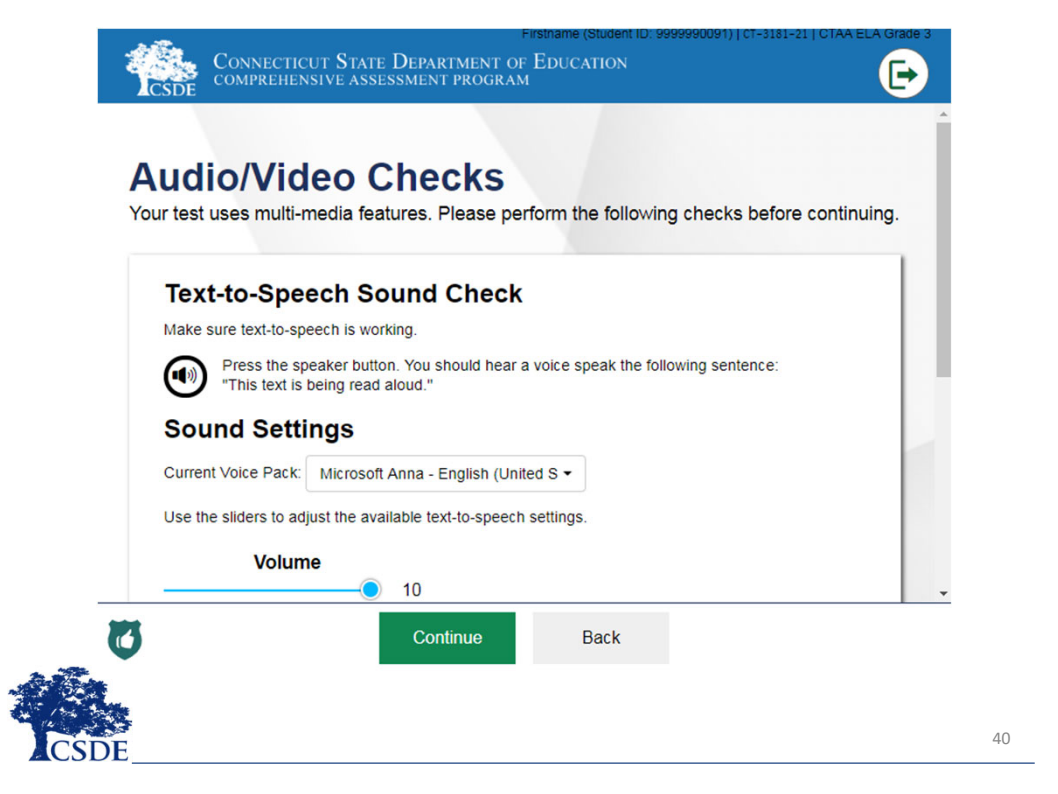

- $\bullet$  The *Audio/Video Checks* page will appear if the student has been approved to use text‐to‐speech. On this page, students with TEA support verify that text‐to‐speech is working properly on their device by clicking the speaker icon. If the voice is not clearly audible, you may adjust the settings using the available sliders and click the speaker icon again.
- $\bullet$  TEAs must attend to the text read by text‐to‐speech aloud so they can follow the script and directions provided in the DTA.

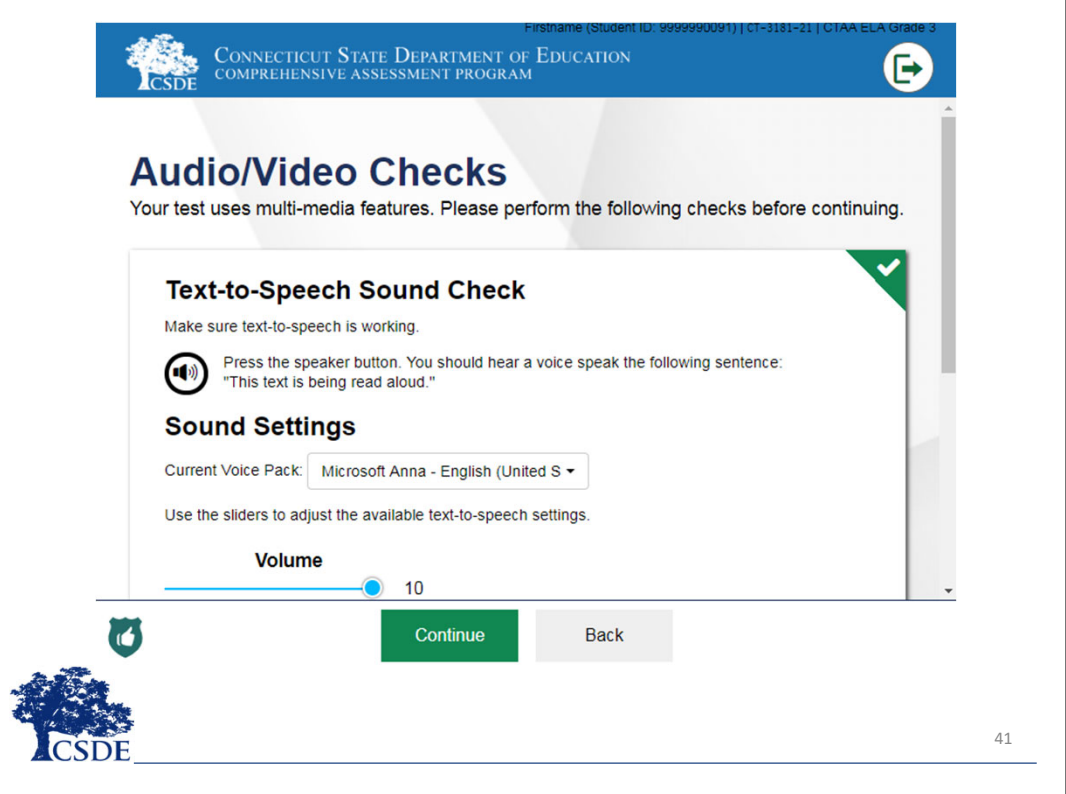

• Once the audio functionality has been verified, click **Continue**.

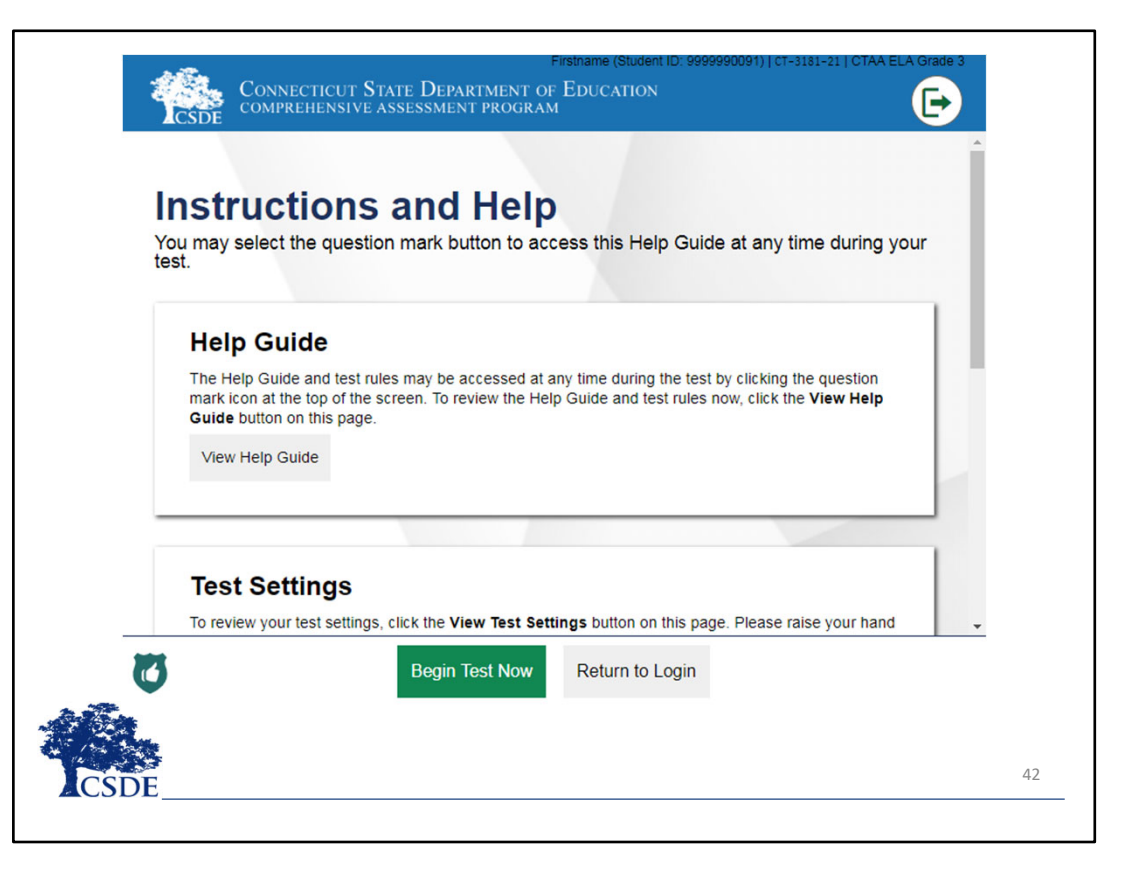

The *Instructions and Help* page appears. On this page, you can view the help guide or review the student's test settings before entering the test. If you wish to proceed directly to the test, click **Begin Test Now** to proceed to and begin the test.

TEAs should work with students to follow this procedure when starting <sup>a</sup> new test or resuming <sup>a</sup> paused test.

As a reminder, Directions for Test Administration (DTA) are **required** for each grade‐level test form as they are grade and content specific and must be used to administer the assessment. More information about administering the CTAA is included on the Alternate Assessment System Resources page on the Connecticut Assessment Program Portal.

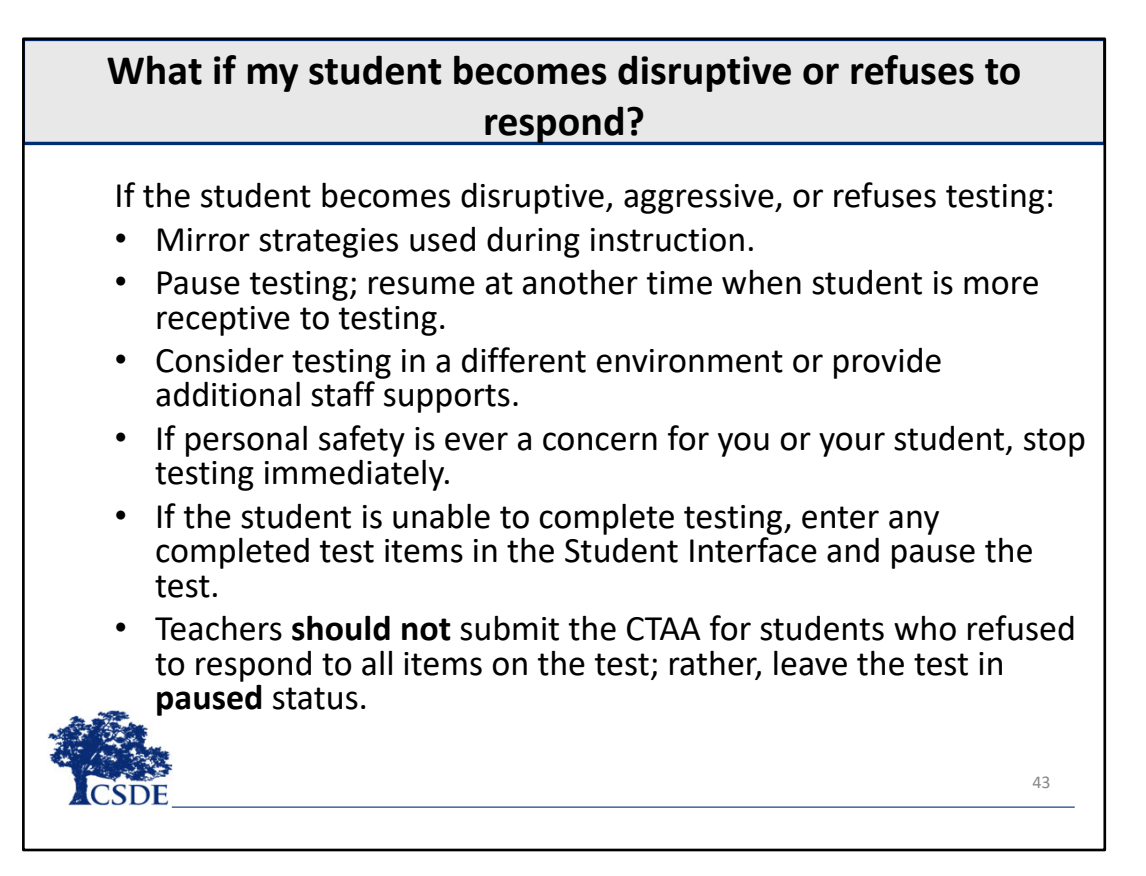

## **What if my student becomes disruptive or refuses to respond?**

If the student becomes disruptive, aggressive, or refuses testing:

- •Mirror strategies used during instruction.
- •• Pause testing; resume at another time when student is more receptive to testing.
- •Consider testing in <sup>a</sup> different environment or provide additional staff supports.
- •If personal safety is ever <sup>a</sup> concern for you or your student, stop testing immediately.
- • If the student is not able to complete testing, leave the test in **paused** status in the Student Interface. Any items with <sup>a</sup> response entered at the close of the testing window will be scored.
- • Teachers **should not** submit the CTAA for students who refused to respond to items on the test. The test status should be paused.
- • Teachers should notify supervisors within their district that monitor student testing completion rates of this occurrence.

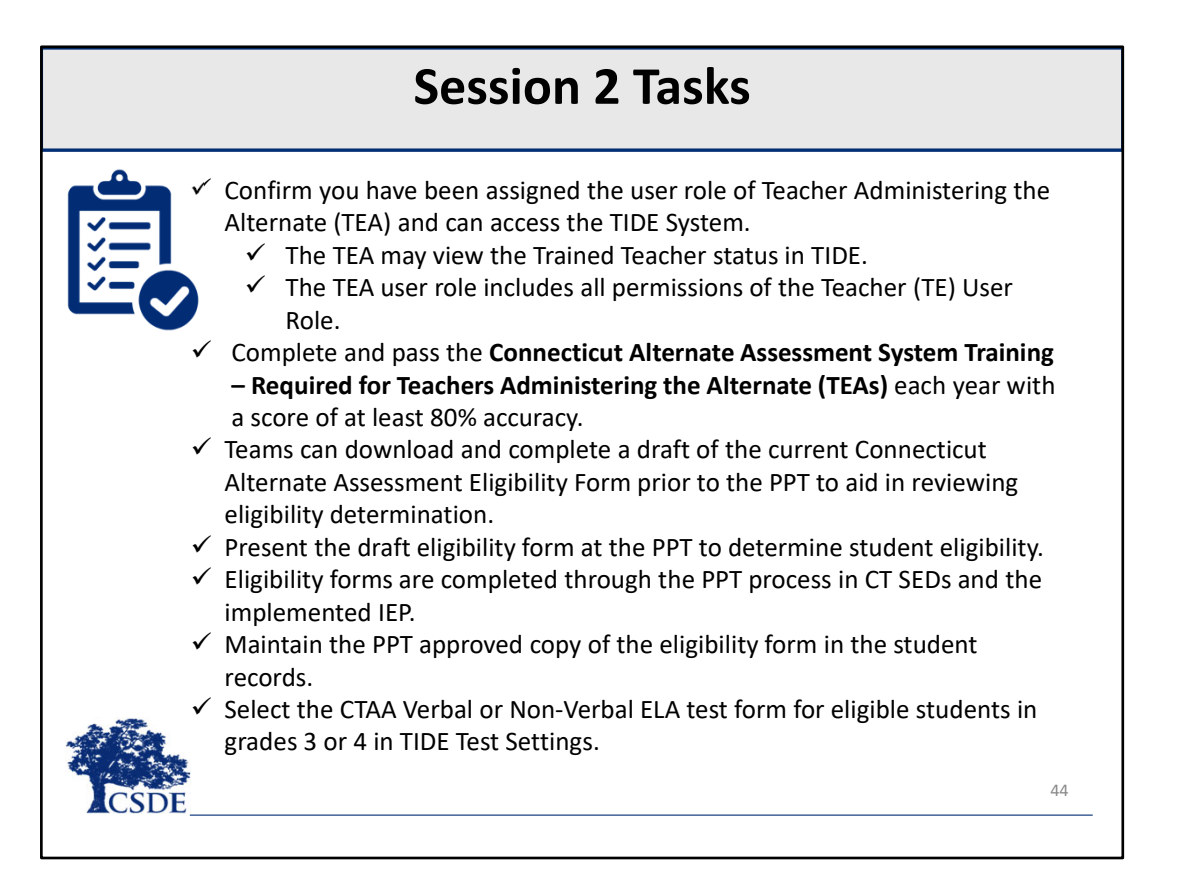

#### **Session 2 Tasks**

Here is <sup>a</sup> list of responsibilities that you, as the primary teacher, must complete before administering the CTAA.

Take <sup>a</sup> minute to review these responsibilities in order to make sure they have been completed before continuing to the next session.

A list of responsibilities for each session of this training is available on the Connecticut Comprehensive Assessment Program Portal.

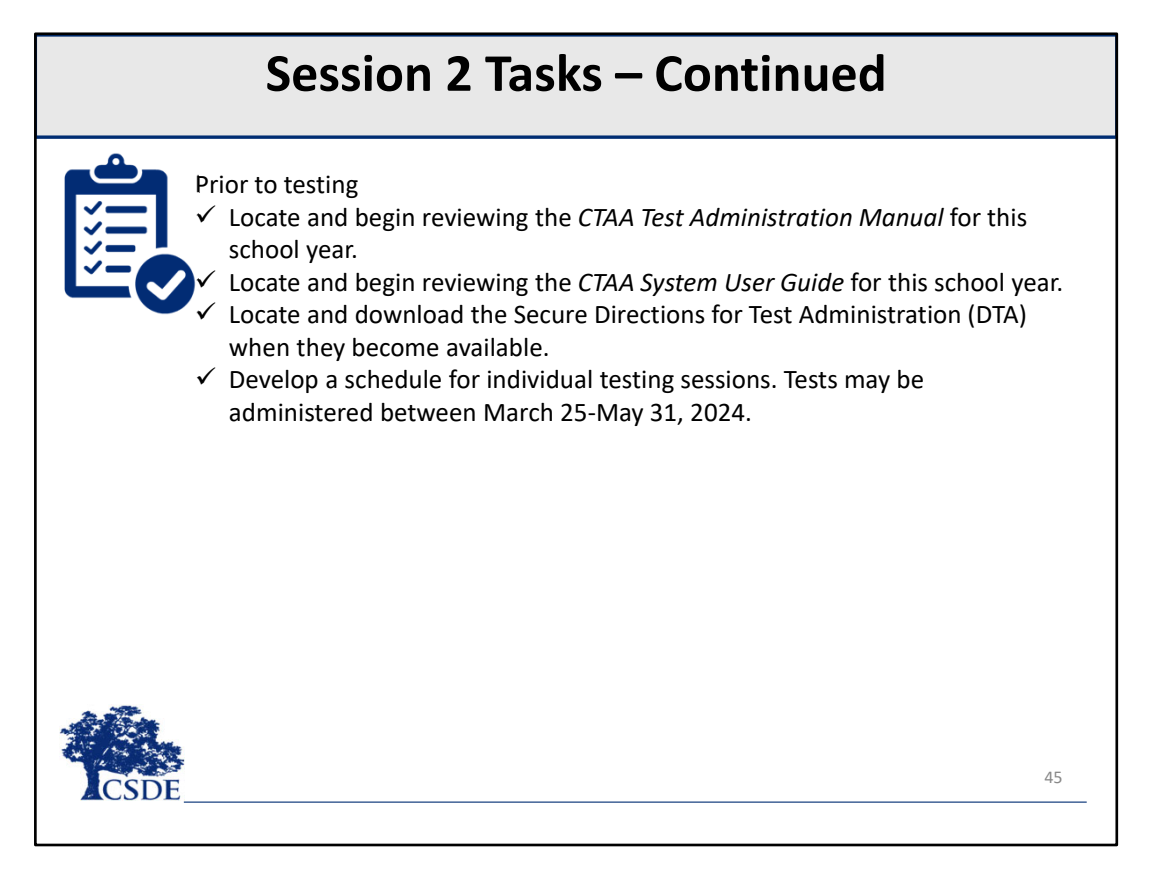

#### **Session 2 Tasks – Continued**

This is a continued list of tasks.

Take <sup>a</sup> minute to review these tasks in order to make sure they have been completed before continuing to the next session.

A list of tasks for each session of this training is available on the Connecticut Comprehensive Assessment Program Portal.

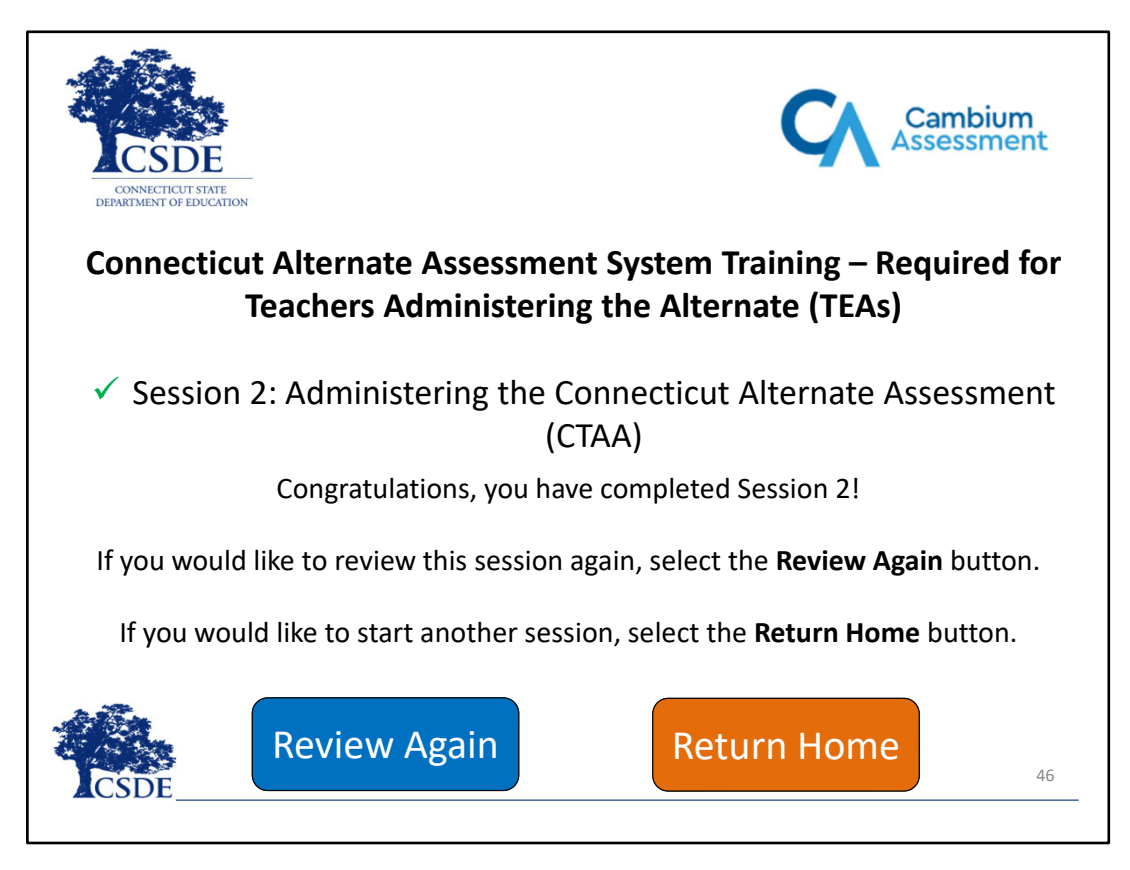

## **End of Session 2**

You have completed Session 2 of the Connecticut Alternate Assessment System Training – Required for Teachers Administering the Alternate (TEAs).

If you have any questions or want to find additional information on this assessment, please review your CTAA Test Administration Manual (TAM), located on the Connecticut Comprehensive Assessment Portal. Please click the "Return Home" button to return to the session selection page and proceed to Session 3. To return to the beginning of the course, select the "Review Again" button.

You may review this session as many times as you like. Thank you for completing Session 2!